# **1. Najważniejsze informacje o MS2014+**

#### 1.1. Gdzie znajduje się portal

Portal służący do składania wniosków o dotację znajduje się pod adresem [https://mseu.mssf.cz/.](https://mseu.mssf.cz/)

### 1.2. Informacje o przygotowaniu i realizacji portalu

Jest to scalony portal, służący do składania wniosków o dotację w ramach wszystkich programów operacyjnych w Republice Czeskiej. Został on stworzony przez Ministerstwo Rozwoju Regionalnego Republiki Czeskiej. Za jego przygotowanie i realizację odpowiedzialny jest Departament Zarządzania Systemami Monitorującymi Ministerstwa Rozwoju Regionalnego Republiki Czeskiej (DZSM), który przygotowuje portal zgodnie z instrukcjami metodycznymi Krajowej Instytucji Koordynującej (KIK). Portal ma charakter uniwersalny, nie działa wyłącznie na potrzeby programu Interreg V-A CZ-PL. Niektóre z funkcji nie są zatem użyteczne, aktywne ani dostępne w kontekście programu.

# 1.3. Wymagania PC tego

Wymagania odnośnie hardware'u i oprogramowania zalecanych przez dostawcę znaleźć można na <https://mseu.mssf.cz/index.aspx?ShowPage=SystemRequirements>; ujmując rzecz w skrócie, w idealnym przypadku należy posiadać najnowszą wersję przeglądarki internetowej, wsparcie techniczne posiadają wyłącznie przeglądarki internetowe w wersji pełnej (nie mobilnej), zaś do finalnego podpisu wniosku wymagana jest wtyczka Silverlight. Pod tym samym linkiem znaleźć można instrukcje dotyczące ewentualnej dodatkowej instalacji wtyczki na komputerze.

# 1.4. Podpis elektroniczny

Przy końcowym podpisie wniosku o dotację wymagany jest podpis elektroniczny, wydany przez wykwalifikowany organ certyfikacyjny. Nie uznaje się wewnętrznych podpisów elektronicznych wydanych na przykład w ramach danej organizacji, w celu podpisywania dokumentów. Takie podpisy nie są wykwalifikowane.

#### 1.5. Zmiana języka strona

Język strony można zmieniać za pomocą flag znajdujących się pod formularzem logowania. Do wyboru jest język czeski, polski, ewentualnie angielski.

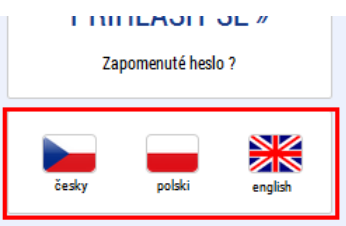

Zmiana języka jest można również bezpośrednio w aplikacji.

# $MS2014+$

∎česky **→** polski **X**english

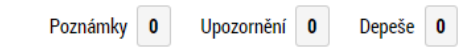

#### 1.6. Podstawowe komponenty

#### **Pole obowiązkowe** – pole to należy uzupełnić

**E ZKRÁCENÝ NÁZEV PROJEKTU** Kopie: TEST 1

# **Pole fakultatywne** – pola tego nie trzeba uzupełnić, ale jest to możliwe

Buying safety helicopter

#### **Pole nieuzupełniane (lub uzupełnione automatycznie)** – tego pola nie można uzupełnić

NÁZEV PROJEKTU PL PL Nákup záchranného vrtulníku

**Wybór z kalendarza** – po naciśnięciu symbolu kalendarza wyświetli się kalendarz.

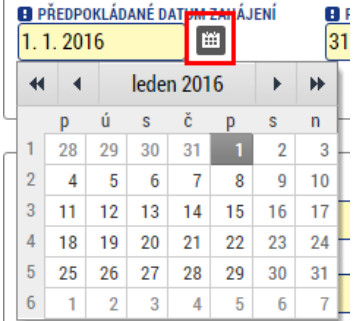

**Wybór z listy** – po naciśnięciu przycisku wyświetli się okno z listą elementów. Po kliknięciu na Wybrany element uzupełni on pole wyboru.<br>**B** REŽIM FINANCOVÁNÍ

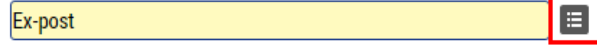

Wybór z kilku opcji – wybieramy element po lewej stronie, za pomocą strzałki "w prawo" przesuwamy go do wybranych elementów znajdujących się po prawej stronie. W podobny sposób usuwamy element z lewej strony, klikając w strzałkę "w lewo".

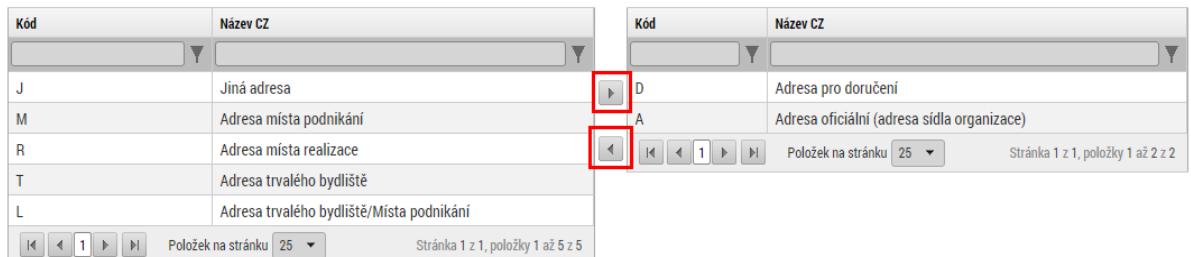

Wybór pliku – za pomocą przycisku "Załącz" załączamy plik. Za pomocą przycisku z symbolem znaczka skarbowego można podpisać dokument podpisem elektronicznym w miejscach, gdzie jest to konieczne.

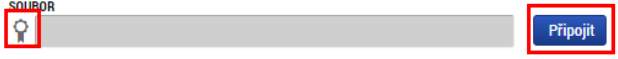

# **2. Rejestracja**

Pierwszym krokiem do uzyskania dostępu do systemu (dalej jako MS2014) jest rejestracja.

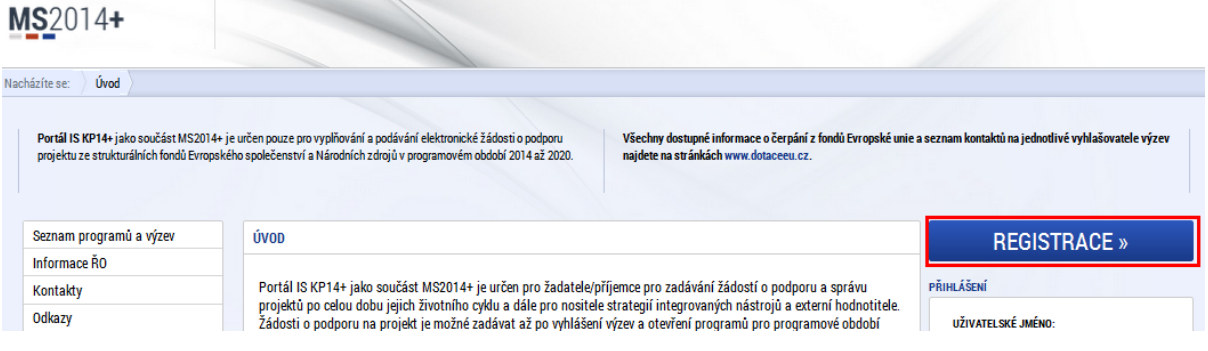

Rejestracja składa się z trzech kroków.

W celu rejestracji należy posiadać adres mailowy (który nie jest jeszcze zarejestrowany w systemie) oraz numer telefonu komórkowego. Telefon komórkowy trzeba mieć przy sobie, ponieważ rejestracja musi zostać potwierdzona za pomocą otrzymanego kodu.

#### **Krok 1**

Formularz rejestracyjny zawiera standardowe dane, należy uzupełnić obowiązkowe, żółte pola. Hasło musi zawierać 8-12 znaków i przynajmniej jedną małą literę, jedną wielką literę i jedną cyfrę. Bardziej szczegółowy opis wymagań znaleźć można obok pola hasła.

Oprócz tego należy uzupełnić ważny adres mailowy oraz numer telefonu w odpowiednim formacie, zwłaszcza zaś odpowiedni numer kierunkowy państwa (+420 w przypadku Republiki Czeskiej, +48 w przypadku Polski).

W ostatnim polu należy wpisać właściwy kod kontrolny i za pomocą kliknięcia dokonać pierwszego kroku rejestracji.

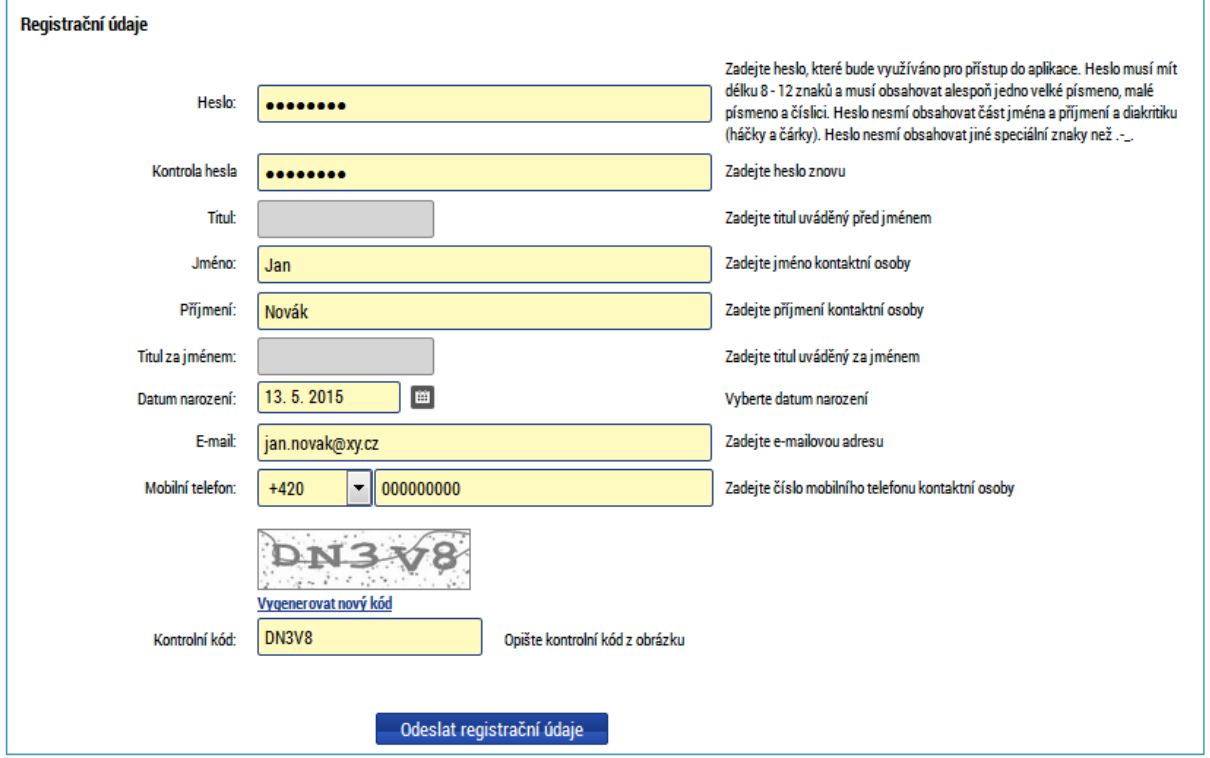

#### **Krok 2**

Po przesłaniu pierwszego formularza otworzy się nowy formularz, służący do wpisania klucza aktywacyjnego, który zostanie przesłany w wiadomości SMS, w ciągu kilku minut. SMS jest ważny przez 10 minut, w tym czasie należy uzupełnić klucz aktywacyjny w otwartym formularzu, potwierdzić, klikając przycisk, i przesłać formularz. Jeżeli nie uda się przesłać formularza w tym czasie lub okno zostanie przez pomyłkę zamknięte przed wpisaniem kodu, całą rejestrację należy przeprowadzić od początku.

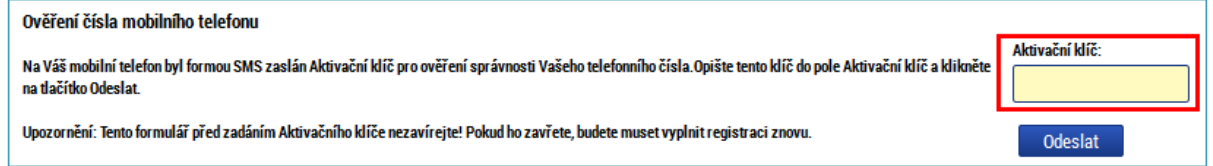

#### **Krok 3**

Ostatnim krokiem rejestracji jest kliknięcie w link, który przesłany zostanie w mailu aktywacyjnym na podany adres. Czas przesyłania maila wynosi maksymalnie dwie godziny, jednak przeważnie jest to kilka minut. Jeżeli mail przez dłuższą chwilę nie dochodzi, należy sprawdzić, czy przypadkiem nie wylądował w spamie. Po kliknięciu w link aktywacyjny otrzymasz potwierdzenie, zaś w następnej wiadomości mailowej – nazwę użytkownika. Nazwa ta jest niezmienna i należy ją zapisać. Następnie można przejść do logowania do aplikacji.

Ověření Vašeho e-mailu proběhlo v pořádku a registrace byla úspěšně dokončena. Následujícím e-mailem Vám přijde uživatelské jméno, které použijte pro přihlášení do aplikace.

#### **Pomoc przy rejestracji**

Jeżeli w trakcie rejestracji pojawią się problemy, można skorzystać ze specjalnego formularza, służącego do kontaktu z pomocą techniczną. W formularzu należy wpisać ważny adres mailowy i jak najdokładniej opisać problem. Pomoc techniczna powinna w jak najkrótszym czasie skontaktować się z Tobą i rozwiązać problem.

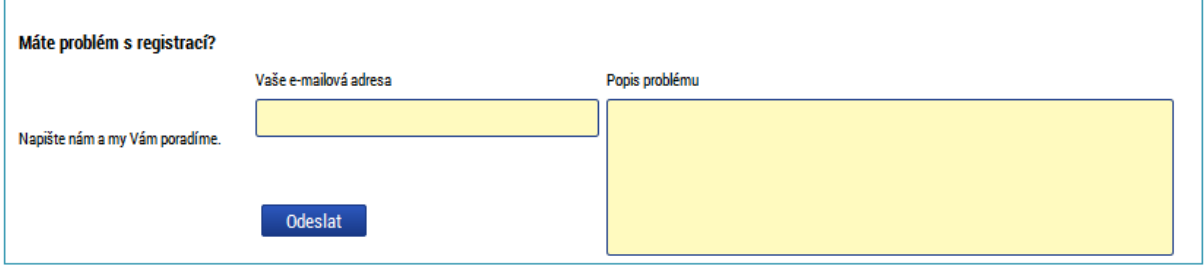

#### **3. Logowanie**

Logowanie do aplikacji przeprowadzić można po rejestracji, z użyciem formularza na stronie głównej. Jako nazwę użytkownika należy użyć nazwy otrzymanej w mailu oraz hasła, które wybrane zostało w trakcie rejestracji.

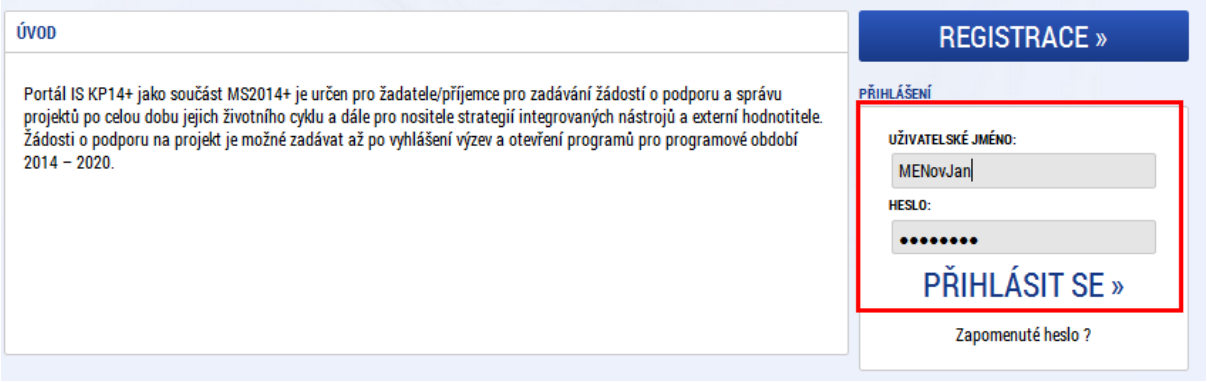

# **4. Struktura pierwszego ekranu po logowaniu**

Ekran wstępny po logowaniu składa się z kilku podstawowych bloków

- 1. Znajdują się tu informacje o liczbie otrzymanych wiadomości, powiadomienia o wydarzeniach oraz notatki
- 2. Menu główne, za pomocą którego wybierany jest typ dostępu użytkownika do systemu. Do składania i zarządzania wnioskami o dotację służy przycisk Wnioskodawca, przycisk Oceniający przeznaczony jest dla oceniających, natomiast Nosiciel strategii w programie Interreg V-A CZ-PL jest nieaktywny.
- 3. Pod przyciskiem profilu użytkownika można ustawić swoje dane osobowe i zmienić hasło.
- 4. W bloku tym wyświetlają się odebrane wiadomości, przesłane w ramach poczty wewnętrznej. Mogą to być wiadomości automatyczne lub wiadomości od podmiotu pośredniczącego czy instytucji zarządzającej. Na wiadomości te można odpowiadać.

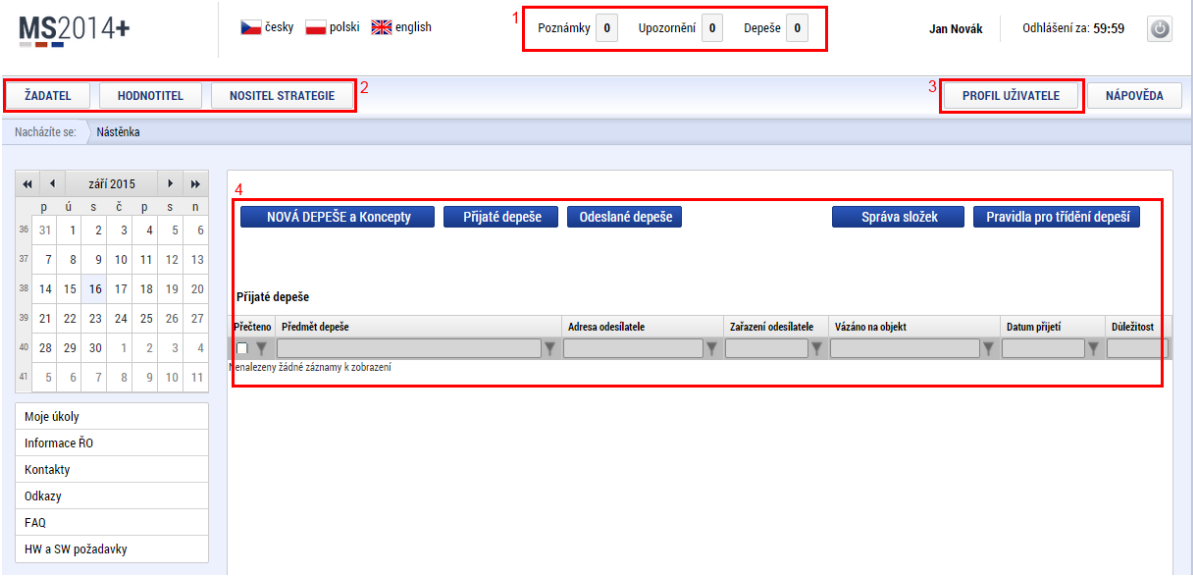

# **5. Wygenerowanie wniosku o wsparcie**

**Uwaga**: Jeżeli generowanie wniosku nie będzie przeprowadzane krok po kroku zgodnie z niniejszą instrukcją, natrafić można na elementy nieaktywne lub niedostępne, które staną się aktywne dopiero dzięki realizacji któregoś z wcześniejszych, pominiętych kroków.

5.1. Sekcja Wnioskodawca i nowy wniosek

Klikając przycisk "Wnioskodawca" w głównym menu poziomym, przejdziesz do sekcji dla wnioskodawców.

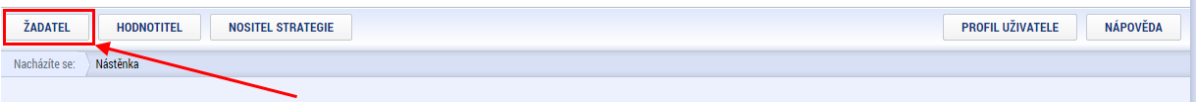

Za pomocą przycisku "Nowy wniosek" wygenerowany zostanie nowy formularz wniosku o dotację. Wszystkie wygenerowane wnioski o dotację wyświetlają się w bloku "Moje projekty". Klikając w wybrany element, przejdziesz do edycji danego wniosku.

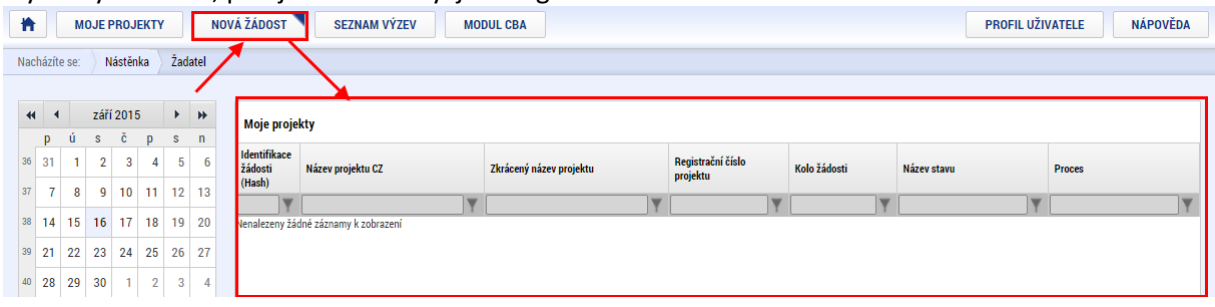

#### 5.2. Elementarna struktura wszystkich ekranów

Wszystkie ekrany wniosku o dotację podzielone są na identyczne bloki.

- 1. Przyciski w bloku odsyłają do listy otrzymanych wiadomości
- 2. Przyciski w bloku odpowiadają poszczególnym rozdziałom wniosku o dotację. Aby można było prawidłowo wygenerować pełen wniosek, należy uzupełnić wszystkie rozdziały.
- 3. Menu częściowe wniosku o wsparcie, gdzie znaleźć można przyciski służące do pracy nad wnioskiem.
	- 1. **Dostęp do projektu** w tym miejscu można udostępnić swój wniosek innemu użytkownikowi (partnerowi, przedstawicielowi itp.). Opisano w osobnym rozdziale.
	- 2. **Pełnomocnictwo** służy do udzielenia pełnomocnictwa na potrzeby podpisu innemu użytkownikowi lub też ustawienia opcji podpisu wniosku elektronicznego dla innych osób. Opisano w osobnym rozdziale.
	- 3. **Kopiuj** przycisk ten służy do wygenerowania nowego wniosku o wsparcie oraz skopiowanie danych z aktualnego wniosku. Nowo wygenerowany wniosek będzie mieć inny numer, inne dane identyfikacyjne; mówiąc w skrócie, będzie to nowy wniosek, zawierający jednak dane skopiowane ze starszego wniosku.
	- 4. **Usuń wniosek** za pomocą tego przycisku można usunąć wygenerowany wniosek o wsparcie. Ten krok jest nieodwracalny!
	- 5. **Kontrola** za pomocą tego przycisku przeprowadzić można kontrolę wniosku o wsparcie, w rezultacie otrzymasz listę błędów lub komunikatów o tym, jakich informacji brakuje. Jeżeli w trakcie kontroli nie zostaną wykryte żadne błędy, wniosek można sfinalizować i podpisać.

Výsledek operace:

ISUM-521933: Za neregistrovaného signatáře Jeník Podlaha musí být předáno, pomocí plné moci, oprávnění k podpisu úlohy. ISUM-521933: Za neregistrovaného signatáře Jaroslav Dubecký musí být předáno, pomocí plné moci, oprávnění k podpisu úlohy. ISUM-535344: Kličové aktivity - Musí být vyplněna položka Rozpočet za partnera Kudowa-Zdrój v klíčové aktivitě Řízení projektu/Zarządzanie projektem ISUM-535344: Klíčové aktivity - Musí být vyplněna položka Rozpočet za partnera MĚSTO NÁCHOD v klíčové aktivitě Příprava projektu/Przyg ISUM-535412: Klíčové aktivity - Klíčová aktivita Řízení projektu/Zarządzanie projektem musí mít právě jednoho odpovědného partnera. rita Přínr: eí mít nrá

6. **Finalizacja** – po naciśnięciu przycisku Finalizacja przeprowadzona zostanie kontrola; jeżeli wszystko jest w porządku, wniosek zostaje sfinalizowany i nie można go już edytować. Jednocześnie aktywowany zostaje rozdział "Podpis wniosku" – wniosek można teraz ostatecznie podpisać.

- 7. **Druk** wygenerowanie wniosku o dotację w aktualnej postaci, do pliku PDF, który można wydrukować lub zapisać.
- 4. Blok ten zawsze zawiera treść aktualnie otwartego rozdziału. Bloki te różnią się w zależności od wybranego rozdziału.
- 5. Pod każdym blokiem znajdują się przyciski służące do zapisania uzupełnionych danych. Treść zapisywana jest również przy zmianie rozdziału lub po kliknięciu przycisku. Jeżeli w ramach jednego rozdziału znajduje się kilka bloków treści, strona może zawierać kilka przycisków służących do zapisu, każdy przycisk odnosi się wówczas do odpowiedniego bloku.

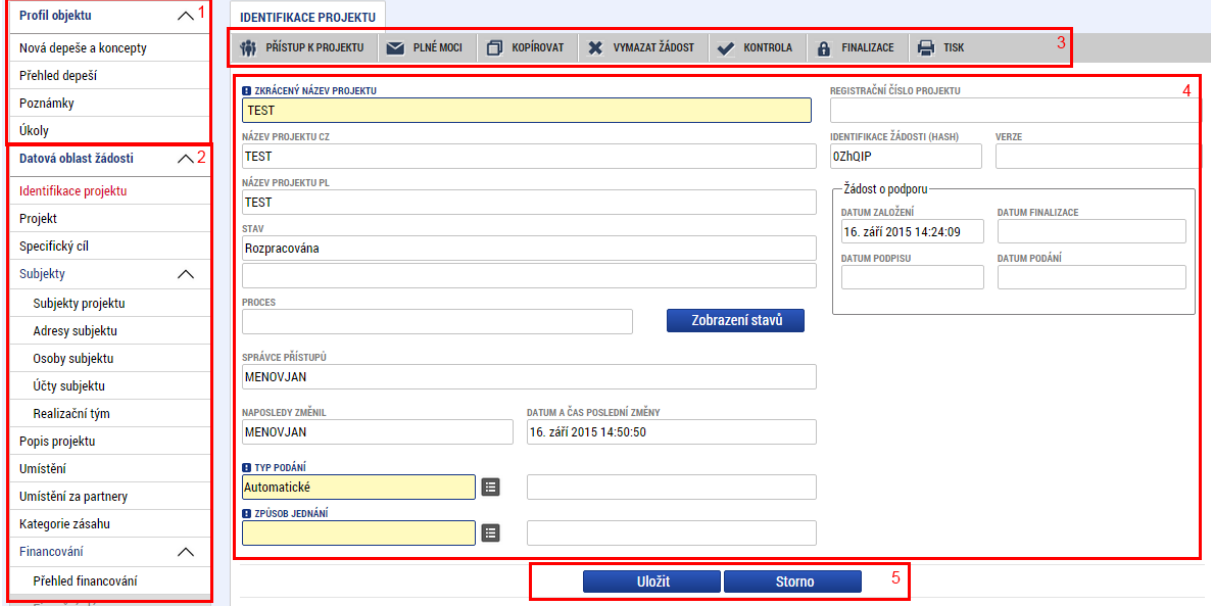

# 5.3. Identyfikacja projektu

Większość pól w tej zakładce uzupełniana jest automatycznie i nie można zmieniać ich treści. Uzupełnić należy wyłącznie:

#### **Skróconą nazwę projektu**

**Typ składania** – jeżeli wniosek ma zostać złożony automatycznie po podpisaniu (dzieje się tak w większości przypadków), należy wybrać składanie automatyczne, jeżeli nie – ręczne. **Sposób postępowania** – tu wybieramy, ile osób będzie podpisywać wniosek o dotację. Chodzi o to, czy sygnatariuszem będzie tylko jeden z członków, czy też wszyscy. W przypadku naszego PO (z wyjątkiem pomocy technicznej) wystarczy podpisanie wniosku przez partnera wiodącego, wybieramy więc "jednego sygnatariusza".

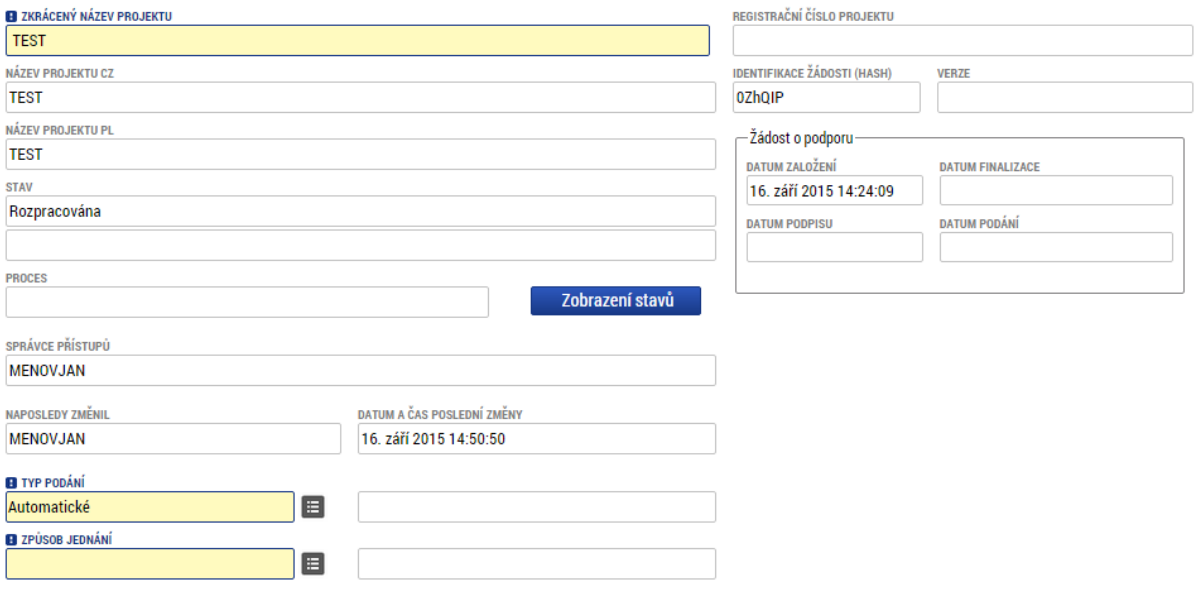

# 5.4. Projekt

Zakładka Projekt zawiera najważniejsze informacje o projekcie.

**Nazwa projektu**

**Nazwa projektu PL**

**Streszczenie projektu** – należy uzupełnić skrócony, zwięzły opis projektu.

**Streszczenie projektu PL** – należy uzupełnić skrócony, zwięzły opis projektu w języku polskim.

**Przewidywana data rozpoczęcia**

**Przewidywana data zakończenia**

**Inne dochody finansowe** – należy wybrać, czy projekt generuje dochody finansowe.

**Dochody zgodnie z art. 61 rozporządzenia** – tu należy wybrać, czy projekt generuje dochody zgodnie z art. 61 rozporządzenia.

**Realizacja przetargów w ramach projektu** – jeżeli w ramach projektu realizowane będą przetargi, pole to należy zaznaczyć. W programie Interreg V-A CZ-PL informacje o przetargach uzupełniane są dopiero przed podpisaniem umowy, aczkolwiek jeżeli planowane są jakiekolwiek przetargi, należy to zaznaczyć już w tym miejscu.

Tryb finansowania - w ramach programu Interreg V-A CZ-PL zawsze wybieramy opcję "ex-post". Inny tryb nie jest dopuszczalny.

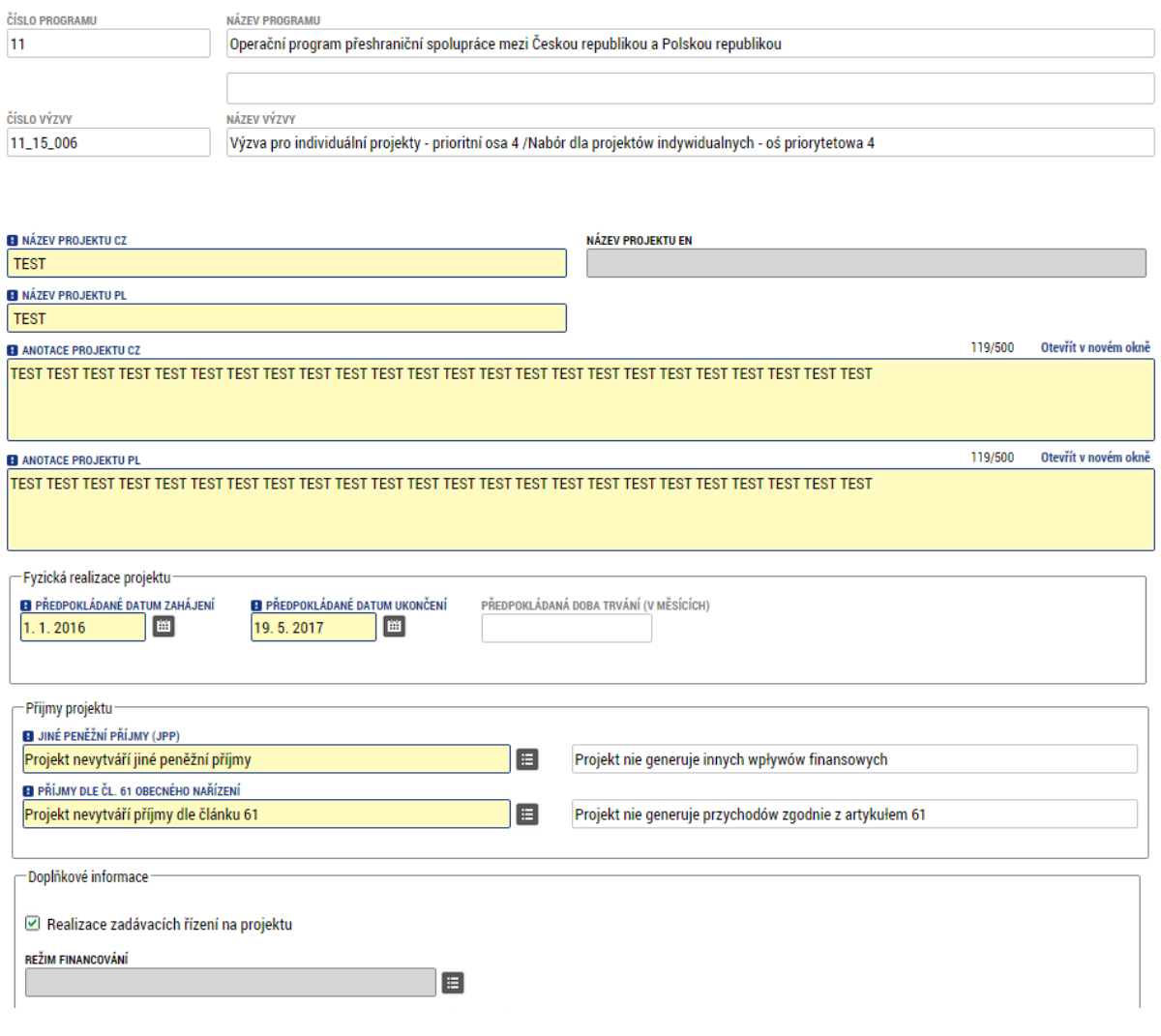

### 5.5. Cel szczegółowy

W tej zakładce należy wybrać cel szczegółowy, do którego przypisany ma być wniosek o dotację. Dla każdego wniosku należy kliknąć opcję "Nowy zapis", wygenerować nowy zapis, następnie za pomocą przycisku wybrać odpowiedni cel szczegółowy i uzupełnić udziały procentowe. Udziały procentowe należy uzupełnić przy każdym celu specyficznym, zaś suma udziałów musi wynosić 100%.

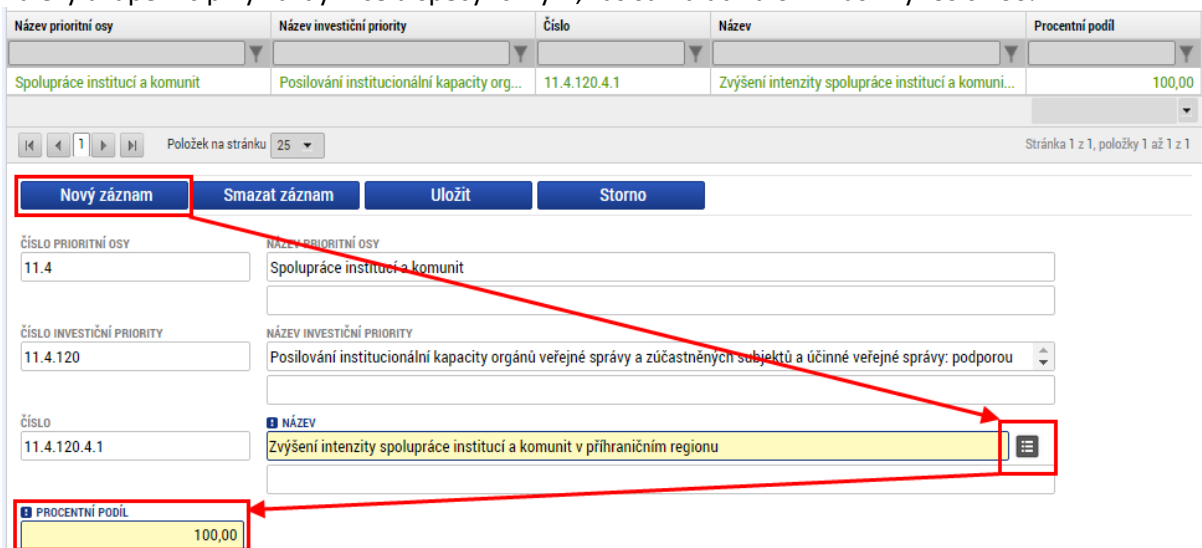

### 5.6. Podmioty - Podmioty projektu

Za pomocą przycisku "Nowy zapis" należy wygenerować zapisy wszystkich partnerów biorących udział w projekcie.

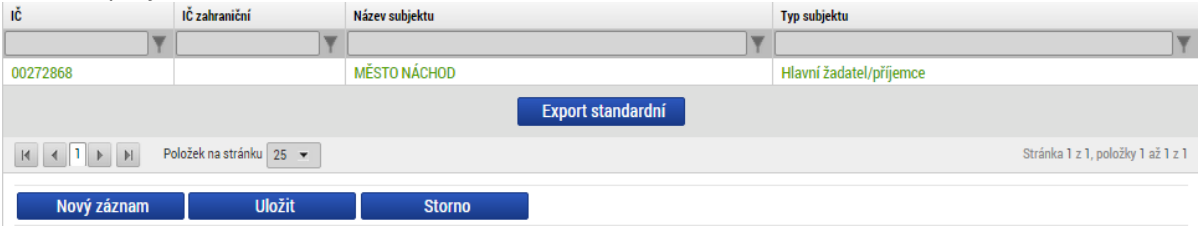

Opcją podstawową jest "Typ podmiotu", gdzie wybieramy, czy chodzi o partnera głównego – wiodącego, czy też o partnera. Partner wiodący może być tylko jeden.

Następnie należy wybrać państwo, z którego pochodzi partner – w oparciu o niniejszy wybór wyświetlony zostanie następujący formularz.

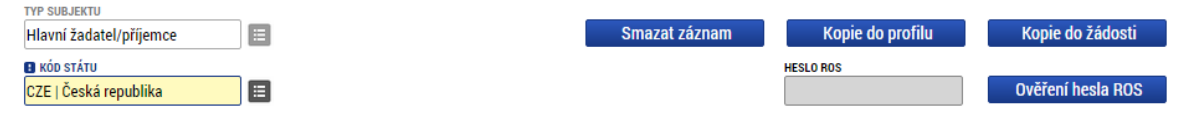

W przypadku podmiotów czeskich należy uzupełnić IČO (numer rejestracyjny podmiotu), a następnie za pomocą przycisku "Weryfikacja" przeprowadzić kontrolę numeru w rejestrze ROS. Jeżeli kontrola będzie mieć wynik pozytywny, dane podmiotu zostaną wczytane automatycznie z rejestru ROS, w tym adres podmiotu i jego przedstawiciele statutowi. Jeżeli wczytane dane są niekompletne,

nieprawidłowe lub w ogóle nie ma ich w rejestrze, należy zwrócić się do administratora rejestru ROS. Jeżeli dany podmiot w ogóle nie znajduje się w rejestrze, z prośbą o pomoc należy zwrócić się do Sekretariatu Technicznego.

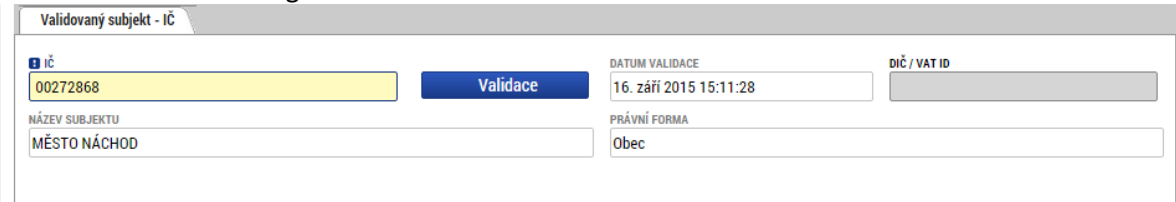

W wynikach weryfikacji zostaniesz poinformowany za pośrednictwem następującego komunikatu. Výsledek operace:

ISUM-308856: Validace IČ byla úspěšně provedena. Pokud jste změnili IČ, zkontrolujte si prosím údaje o osobách a adresách.

Lze vytisknout přes Kontextovou nabídku (Pravé tlačítko myši)

W przypadku podmiotu zagranicznego należy ręcznie wpisać nazwę podmiotu, wybrać jego formę prawną i uzupełnić IČ (numer rejestracyjny), ewentualnie DIČ (NIP).

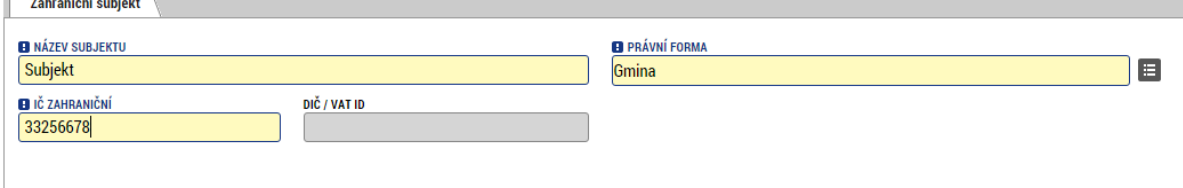

 $0/800$ 

Otevřít v novém okně

Następnie trzeba wybrać lub sprawdzić, czy dany podmiot jest płatnikiem VAT, a także czy w budżecie projektu uwzględniono VAT. W przypadku podmiotów polskich należy uzupełnić również realizatora, jeżeli jest on odmienny od partnera, oraz wybrać formę prawną realizatora.

Jeżeli partner ma status EUWT (Europejskie ugrupowanie współpracy terytorialnej), należy zaznaczyć odpowiednie okienko.

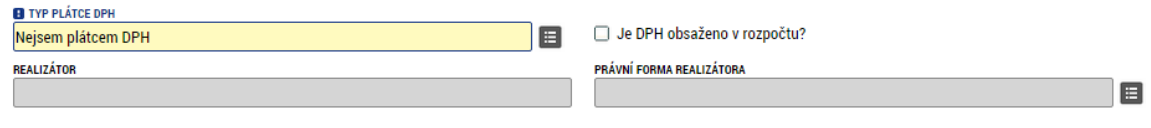

□ Je vedoucí partner Evropským seskupením pro územní spolupráci?

Jako ostatnią pozycję należy wpisać doświadczenia partnera w realizacji projektu.<br>| Złujśenosti/oraxe partnera s realizaci projektù obdobného charakteru a rozsahu

Uveďte projekty s obdobnou tematikou nebo významné z hlediska budování trvalých vazeb přeshraniční spolupráce realizované Vaší institucí (Včetně organizačních složek Vaší instituce) - název projektu, zaměření projektu, celkové výdaje projektu.  $0/800$ Otevřít v novém okně p

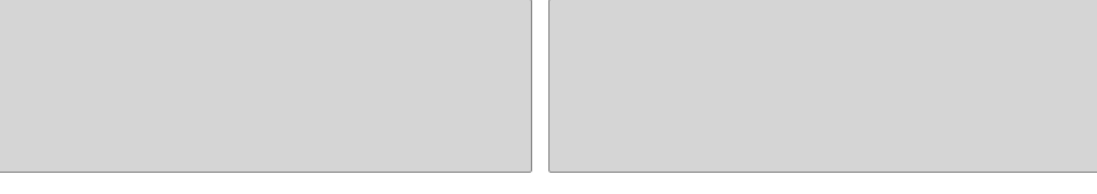

# 5.7. Podmioty – Adresy podmiotów

Przy każdym z projektów wpisanych w poprzedniej zakładce należy podać adres korespondencyjny i adres oficjalny. Może to być ten sam adres. Jeżeli adres podmiotu podany jest w rejestrze ROS, dostępne adresy wczytane zostaną automatycznie. W takim wypadku adresy wystarczy skontrolować.

Pierwszym krokiem jest wybór podmiotu w pierwszej tabeli, następnie za pomocą przycisku "Nowy zapis" generujemy nowy adres (ewentualnie kilka zapisów dla każdego z podmiotów).<br>|| subjekt

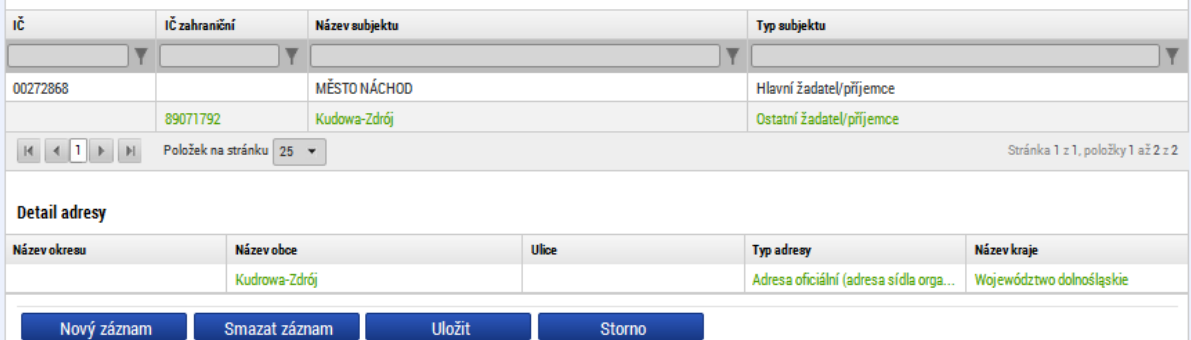

Jeżeli mamy do czynienia z podmiotem czeskim, adres należy wybrać adres z listy, w której znajdują się wszystkie adresy w Republice Czeskiej. W ten sposób automatycznie uzupełniona zostanie również pozostała część formularza.

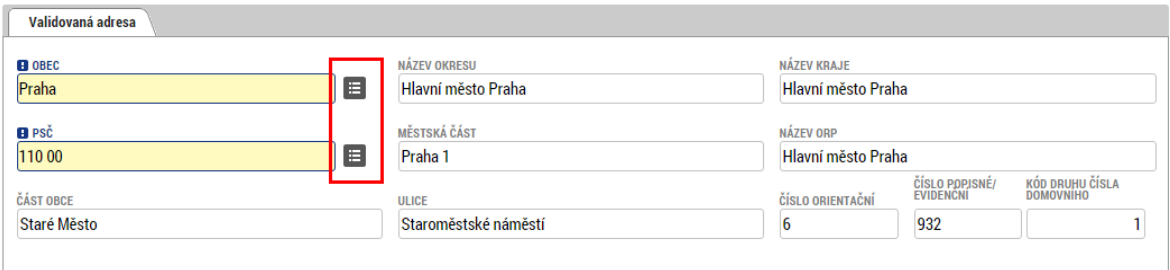

W przypadku podmiotów polskich nie mamy do dyspozycji listy adresów; wszystkie adresy należy uzupełnić ręcznie. Uzupełnić trzeba nazwę gminy, kod pocztowy, miejscowość i województwo, w którym znajduje się dany adres. Pozostałe pola są fakultatywne, lecz zalecane.

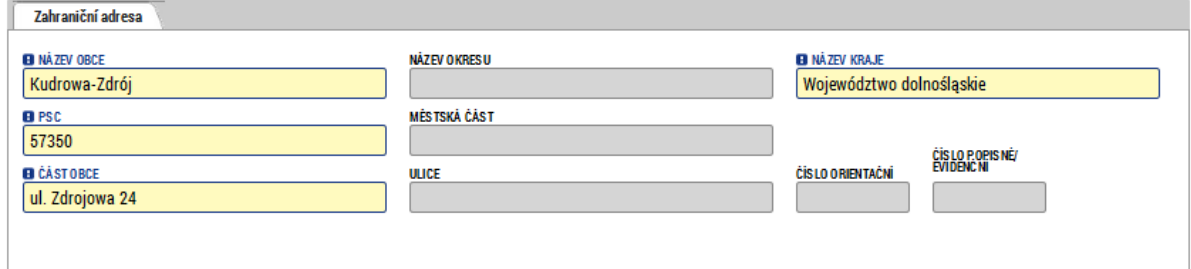

Ostatnim krokiem jest wybór typu adresu. Na liście po lewej stronie ekranu należy wybrać wszystkie typy adresów, których dotyczy dana identyfikacja, a następnie za pomocą strzałki przesunąć je w prawo do wybranych elementów. Dzięki temu nie trzeba uzupełniać jednego adresu kilkakrotnie, do jednego adresu wystarczy przypisać kilka typów.

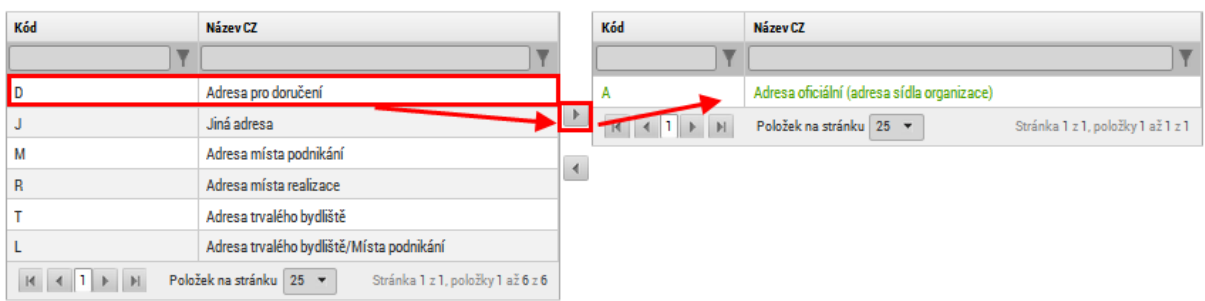

#### 5.8. Podmioty – Osoby podmiotu

W zakładce osoby podmiotu za pomocą przycisku "Nowy zapis" generujemy jednego przedstawiciela statutowego i jedną osobę kontaktową dla każdego z partnerów. Może to być jedna i ta sama osoba. Numer telefonu komórkowego należy uzupełnić wraz z numerem kierunkowym państwa (+420 lub +48). Zakreślając pole wybieramy, czy chodzi o główną osobę kontaktową, przedstawiciela statutowego czy też o obie osoby jednocześnie.

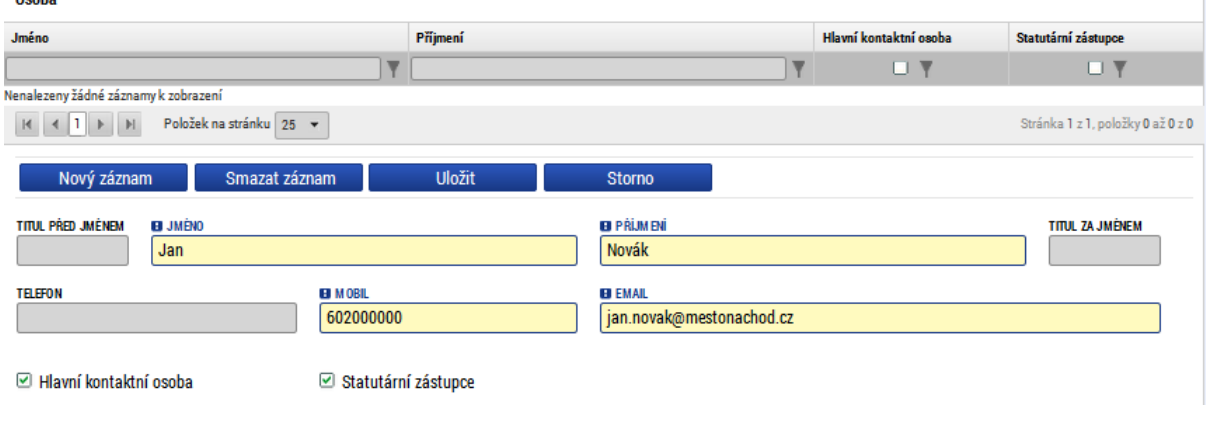

#### 5.9. Podmioty – Zespół realizujący

Zgodnie z podręcznikiem dla wnioskodawców, przy każdym z partnerów należy podać zespół realizujący, czyli osoby, które będą brały udział w realizacji projektu (podajemy co najmniej jedną osobę na każdego z partnerów). Jeżeli na razie nie jest znana konkretna osoba, możliwe jest wygenerowanie wybranych stanowisk, bez podawania konkretnych danych osobowych. Należy wówczas zaznaczyć pole "Na razie nie określono". Niemniej jednak, dane te trzeba będzie w przyszłości uzupełnić. Opis jest obowiązkowy.

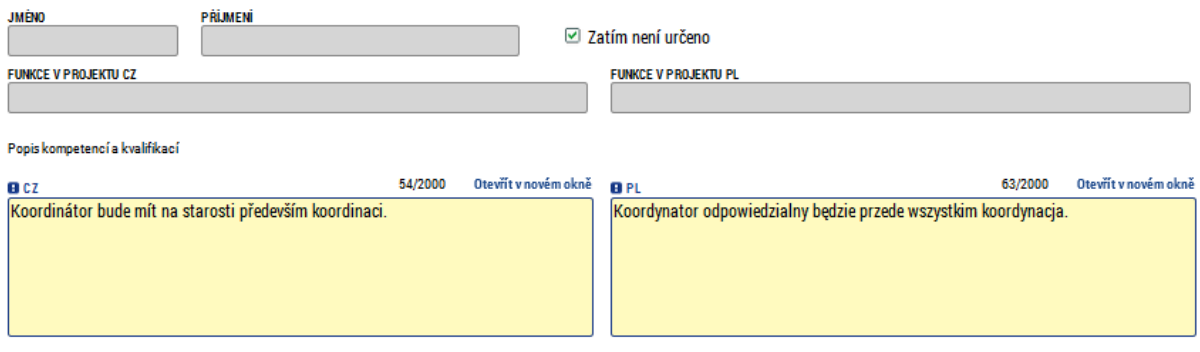

#### 5.10. Opis projektu

W zakładce Opis projektu znajduje się kilka pól tekstowych, w których wpisać trzeba odpowiedzi na poszczególne pytania. Pytania te wynikają zarówno z rozporządzenia UE, jak i z obowiązującej metodyki dla wszystkich programów operacyjnych.<br>Jakýproblémprojektřeší?

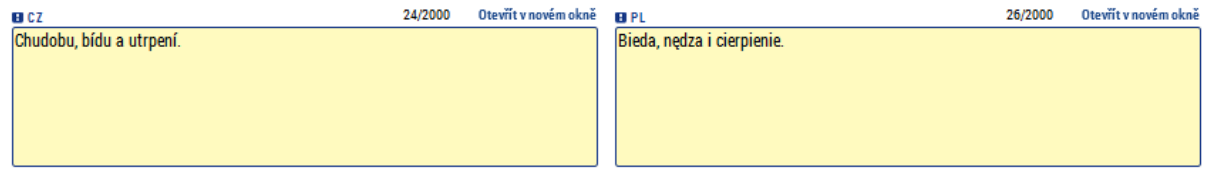

#### 5.11. Lokalizacja

W tej zakładce należy wybrać lokalizację i wpływ projektu (całego projektu, czyli wszystkich partnerów). Lokalizację wybieramy, klikając przyciski "Województwo", "Powiat" itp. W ten sposób w nowym oknie wyświetlą się wyłącznie wybrane lokalizacje. Wybór lokalizacji i wpływu odbywa się w ten sam sposób.<br>Místo realizace

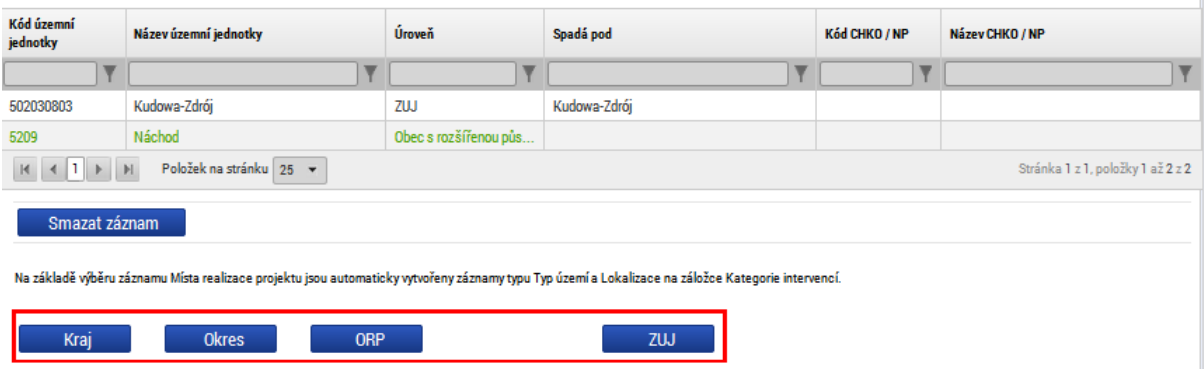

Z otwartej listy należy wybrać odpowiednią lokalizację i za pomocą strzałki przesunąć ją w prawo. Oczywiście wybrać można więcej niż jeden element.

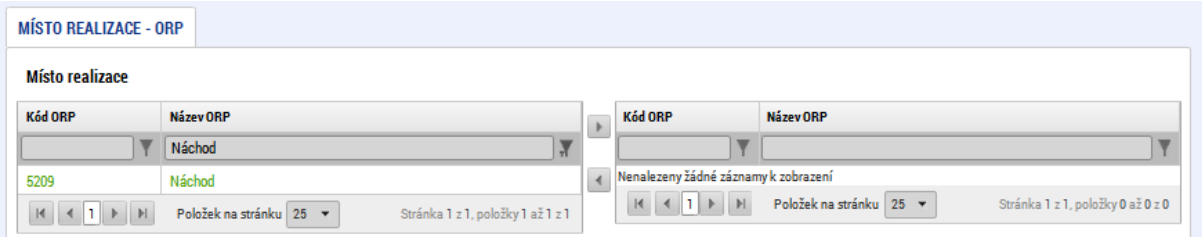

#### 5.12. Lokalizacja partnerów

Zakładka lokalizacji poszczególnych partnerów przypomina treścią główną zakładkę lokalizacji, zawiera jednak listę wszystkich podanych wcześniej partnerów. W przypadku każdego z nich należy uzupełnić zapis miejsca realizacji i wpływ projektu. Wybór jest w tym wypadku ograniczony do elementów, które zostały wybrane w poprzedniej zakładce; do elementów tych należy przypisać wybrane elementy dotyczące danego partnera. Najpierw, w pierwszej tabeli zbiorczej, wybieramy partnera, a następnie za pomocą w przycisku "Wybierz" klikamy jeden z elementów wybranych w poprzedniej zakładce, który przypisany zostanie do danego partnera. Partneři

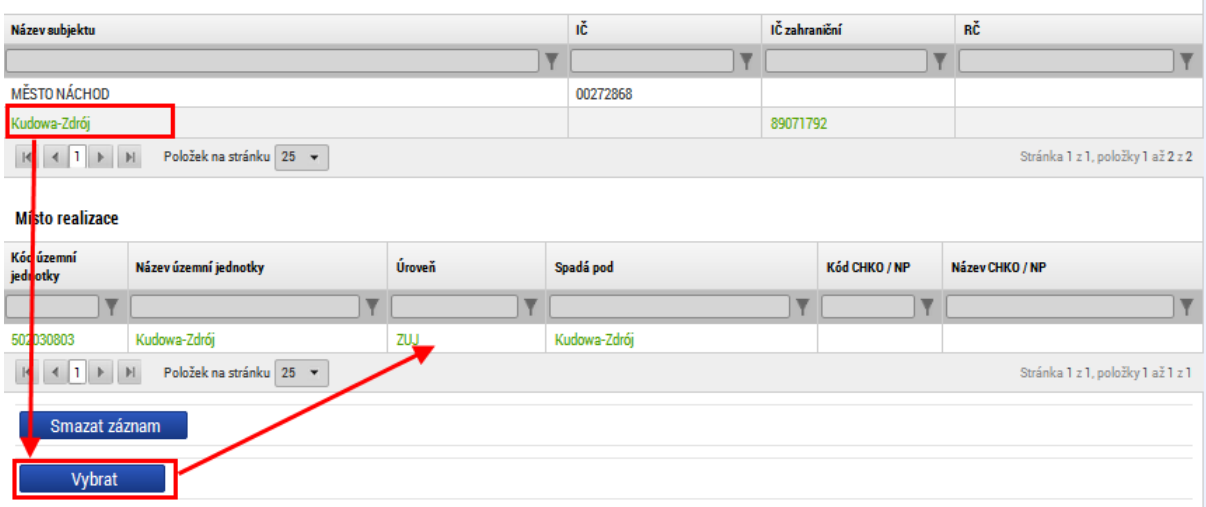

Przy każdym z partnerów wpisać można również działania realizowane poza obszarem wsparcia. Za pomocą przycisku Nowy zapis generujemy nowy element, przy którym uzupełniamy nazwę działania, miejsce realizacji i orientacyjną kwotę.<br>Laktivity realizované mimo podporované území

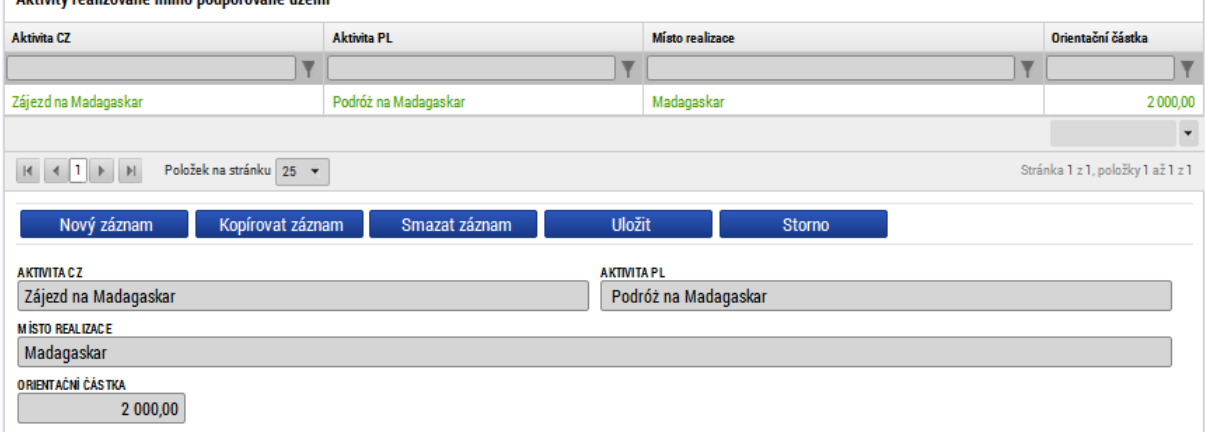

Trzecim elementem na stronie jest wpływ projektu (za jednego partnera), który wybieramy w sposób analogiczny jak wybór lokalizacji partnera.

#### 5.13. Kategorie interwencji

W zakładce tej należy uzupełnić kilka pozycji przy każdym celu tematycznym. W przypadku programu Interreg V-A CZ-PL zawsze jest to jeden cel tematyczny, pozycje te będą więc uzupełniane tylko raz.

Pierwszym blokiem jest dziedzina interwencji. W tym miejscu uzupełniamy jedną lub kilka pozycji dla danego celu szczegółowego. Najpierw z listy wybieramy nazwę celu szczegółowego (1), w tym miejscu zawsze oferowana jest jedna pozycja, następnie z drugiej listy (2) wybieramy odpowiednią dziedzinę interwencji i przypisujemy jej odpowiedni udział procentowy (3). Jeżeli w projekcie będzie kilka dziedzin interwencji, suma procent wszystkich dziedzin musi wynosić 100%.<br>| oblast intervence

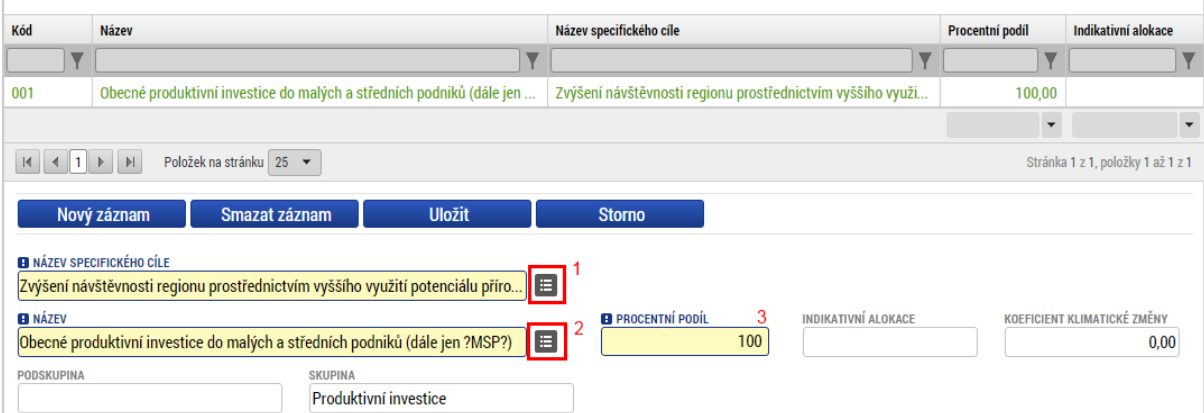

Kolejnym blokiem jest forma finansowania, w tym miejscu należy wybrać tylko jedną oferowaną pozycję. Procenty uzupełnią się automatycznie.

Kolejnym blokiem jest działalność ekonomiczna. W tym miejscu z listy wybieramy działanie dotyczące projektu. Działanie może być tylko jedno a procenty uzupełniają się automatycznie.<br>Ekonomická aktivita

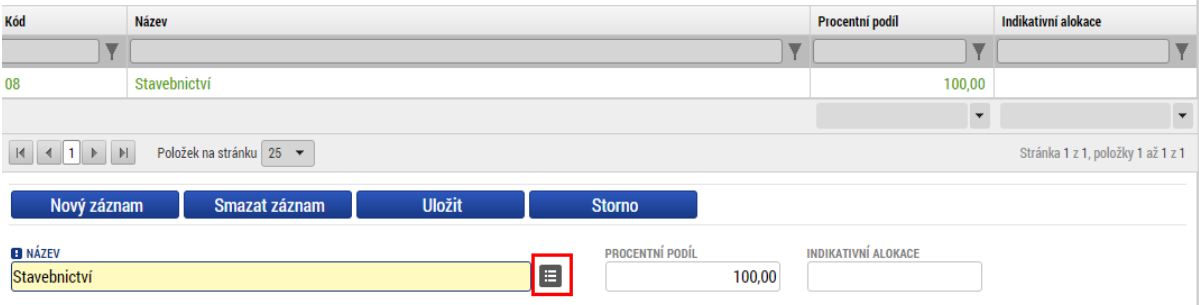

Kolejnym blokiem jest mechanizm realizacji terytorialnej – tu wybieramy jedną z oferowanych pozycji. Procenty uzupełnią się automatycznie.

Przedostatnim blokiem jest lokalizacja. W tym miejscu automatycznie wczytują się województwa, które zostały wybrane w zakładce lokalizacji, przy wszystkich należy uzupełnić udział procentowy, tak aby wszystkie zapisy wynosiły w sumie 100%.

П

Lokalizace Kód **Název** Procentní podíl Indikativní alokace  $\overline{\mathbf{v}}$  $\overline{\mathbf{Y}}$  $\overline{\mathbf{Y}}$ Jihočeský kraj :7031  $\checkmark$ K 4 1 DI Položek na stránku 25 v Stránka 1 z 1, položky 1 až 1 z 1 NÁZEV **E PROCENTNÍ POD INDIKATIVNÍ ALOKACI** Jihočeský kraj NUTS2 NUTS1 Jihozápad Česká republika

Ostatnim blokiem jest typ terytorium. Tu dla każdej obowiązującej pozycji uzupełniamy udział procentowy, tak aby w sumie wynosiły one 100%. Jeżeli niektóre z pozycji dla danego projektu nie obowiązują, wpisujemy zero.

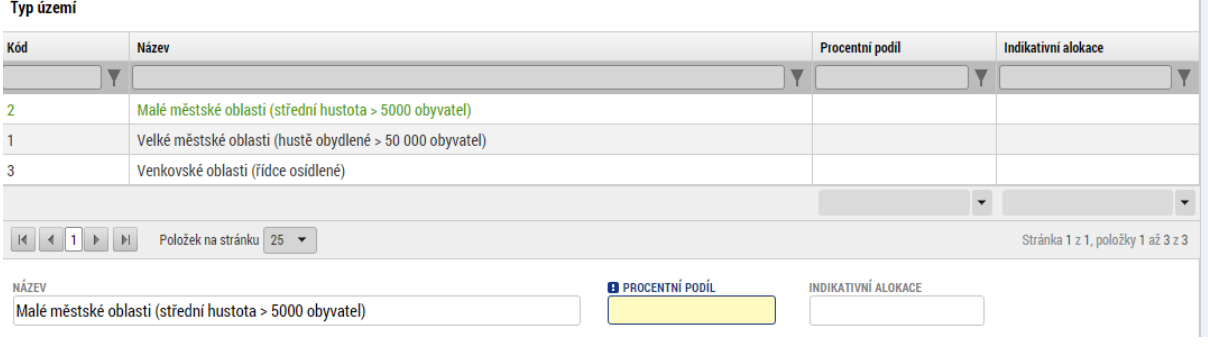

### 5.14. Budżet jednostkowy dla partnerów

Dla każdego partnera należy podać budżet jednostkowy. Uzupełniamy wyłącznie pozycje na poziomie trzecim, ewentualnie linię 1.2, jeżeli we wniosku uwzględniane będą wydatki niekwalifikowalne (w większości przypadków tak jednak nie będzie). Poszczególne linie na poziomie trzecim są automatycznie wliczane do poziomu drugiego i pierwszego. Poszczególne pozycje można edytować, klikając w daną pozycję, która zostanie zaznaczona kolorem zielonym i wyświetli się formularz edycji – zob. niżej. Drugą opcją jest kliknięcie przycisku "Edytuj wszystko", za pomocą którego można edytować całą tabelę na raz.

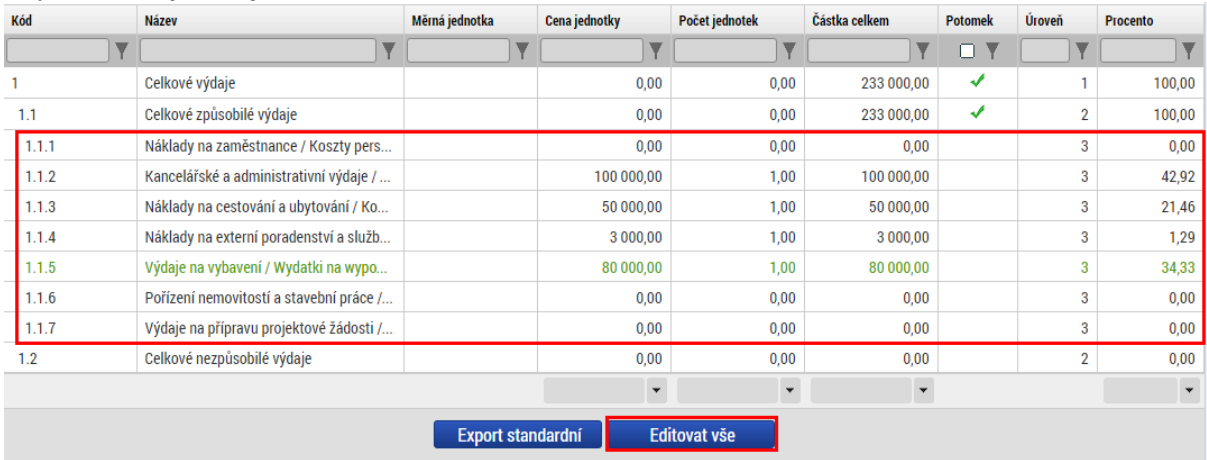

W przypadku edycji poszczególnej pozycji budżetu otworzy się prosty formularz, w którym trzeba będzie uzupełnić liczbę jednostek i całkowitą kwotę w danej linii księgowej. W związku z tym, że w programie Interreg V-A CZ-PL w systemie informatycznym inne struktury budżetowe nie są wykorzystywane, nie trzeba uzupełniać nic poza tym poziomem i kwotami całkowitymi.

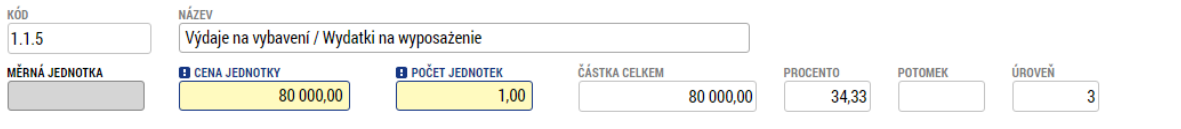

#### 5.15. Budżet jednostkowy

Zakładka ta jest nieedytowalna i obejmuje sumę poszczególnych budżetów za partnerów.

#### 5.16. Zestawienie finansowania

Zakładka ta podzielona jest na dwie części. Pierwsza połowa obejmuje automatyczne podliczenie poszczególnych zestawień, znajdujących się w drugiej połowie. W tym miejscu za każdego z partnerów uzupełnić trzeba zestawienie finansowania, z podziałem na poszczególne źródła. Jak pokazano na ilustracji, uzupełnić trzeba tylko te pozycje, które dotyczą projektu, niektóre z nich nie znajdują zastosowania w naszym PO. Białe pola są automatycznymi sumami, które podliczone zostaną w momencie zapisania formularza. Konieczne jest, aby zestawienie źródeł finansowania zarówno w przypadku poszczególnych partnerów, jak i całego projektu, wynosiło tyle samo, ile plan finansowy i budżet jednostkowy.

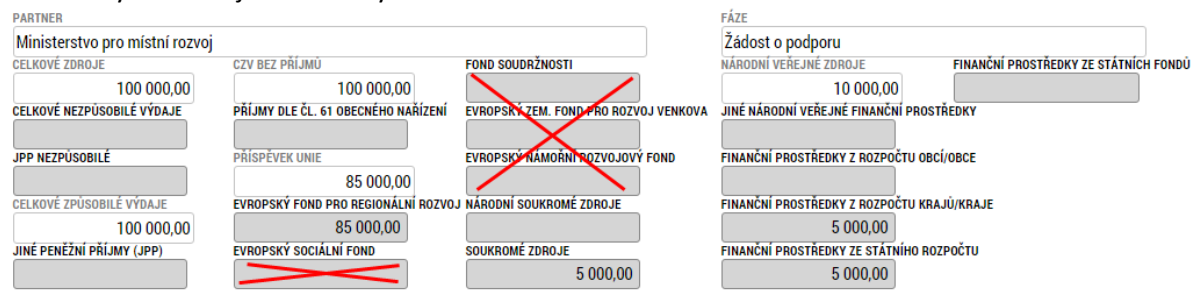

#### 5.17. Plan finansowy

W zakładce plan finansowy należy wpisać zestawienie zakładanych wniosków o płatność składanych w ramach projektu, wraz z orientacyjnymi kwotami za poszczególne okresy. Konieczne jest, aby suma kwot odpowiadała zestawieniu źródeł finansowania i budżetowi jednostkowemu.

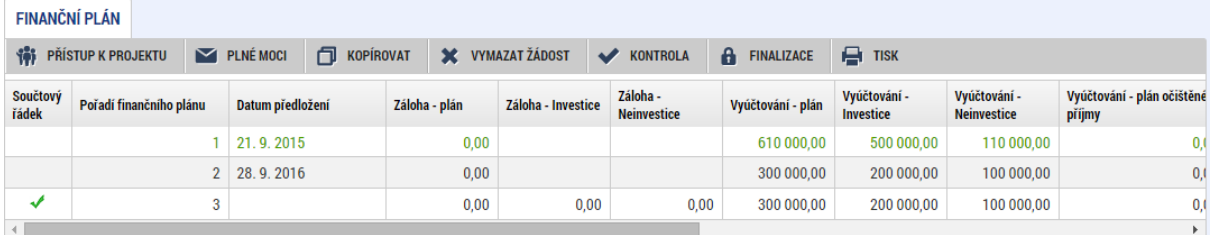

W ramach każdego zapisu należy uzupełnić "Datę złożenia" oraz orientacyjną kwotę pozycji inwestycyjnych i nie inwestycyjnych. Są to planowane kwoty orientacyjne, niemniej jednak ich suma musi zgadzać się z całkowitą kwotą na pozostałych ekranach dotyczących finansów.

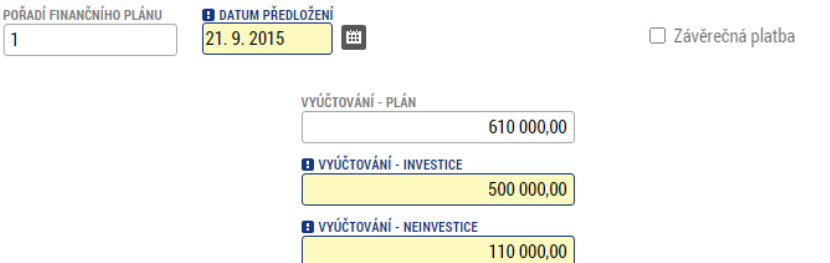

#### 5.18. Działalność promocyjna

W zakładce tej należy podać wszystkie działania promocyjne, którą dotyczą projektu. Mamy tu możliwość wyboru uprzednio predefiniowanych opcji z menu (1) lub wpisania własnej nazwy (2). Obowiązkowe jest również dodanie komentarza.

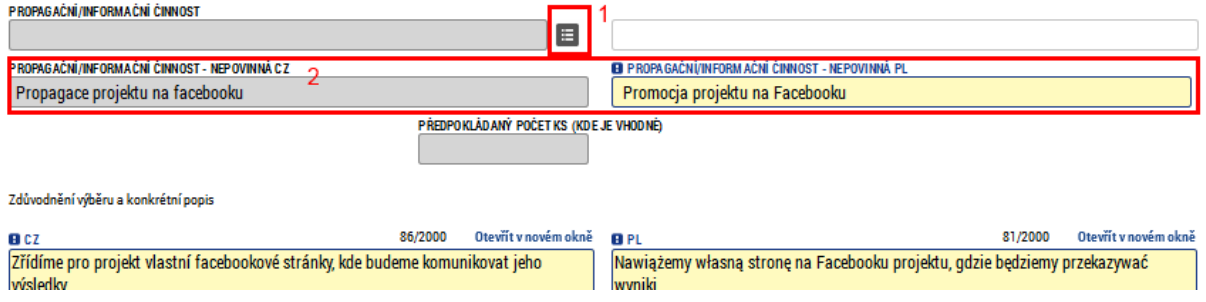

# 5.19. Kluczowe działania

W tym miejscu należy uzupełnić kluczowe działania, które dotyczą projektu. Minimum stanowią dwa obowiązkowe działania: Przygotowanie projektu i Zarządzanie projektem.

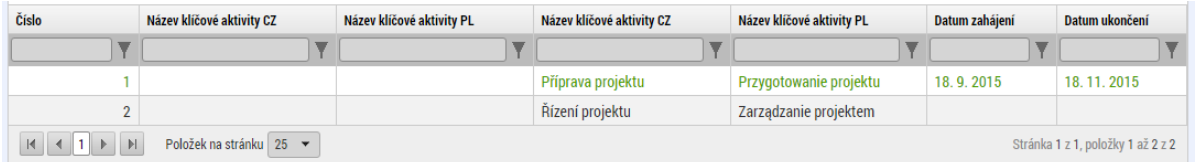

Do każdego działania należy przypisać datę jego rozpoczęcia i zakończenia, a następnie wybrać z menu (1) któreś z predefiniowanych działań, ewentualnie uzupełnić nazwę (2) i wygenerować nowe działanie. Ponadto znajdują się tutaj dwa obowiązkowe pola tekstowe, służące do opisu włączenia partnerów i grupy docelowej.

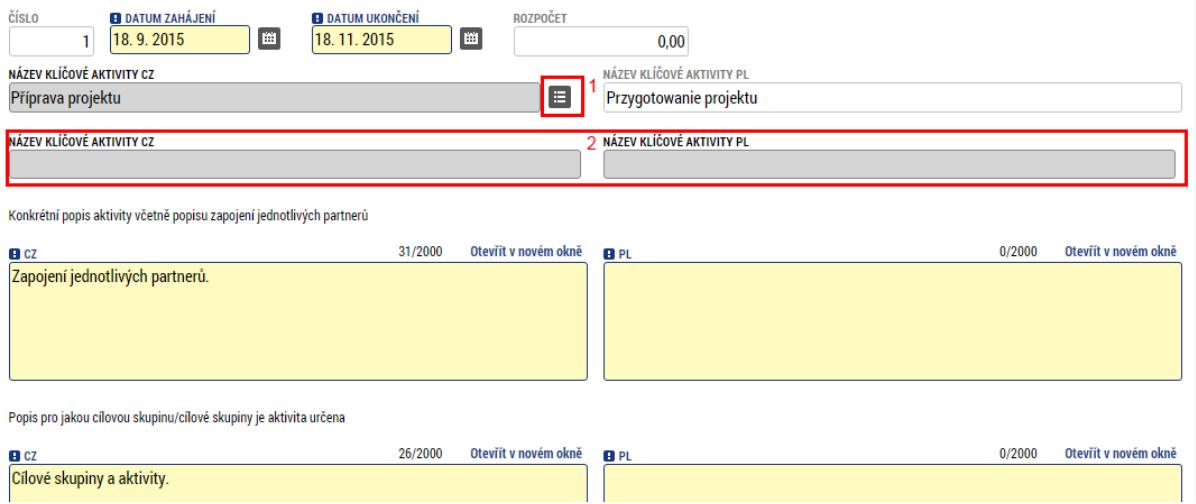

Następnie dla każdego działania wybrać należy partnerów, którzy są włączeni w dane działanie. Po kliknięciu pomocą przycisku Wybierz (1) otworzy się lista partnerów, którzy zostali podani w zakładce Podmioty. Należy wybrać co najmniej jednego partnera. Po wyborze partnerów należy kliknąć przycisk "Edytuj wszystko", dzięki czemu otworzą się kolejne opcje – zob. następny akapit.

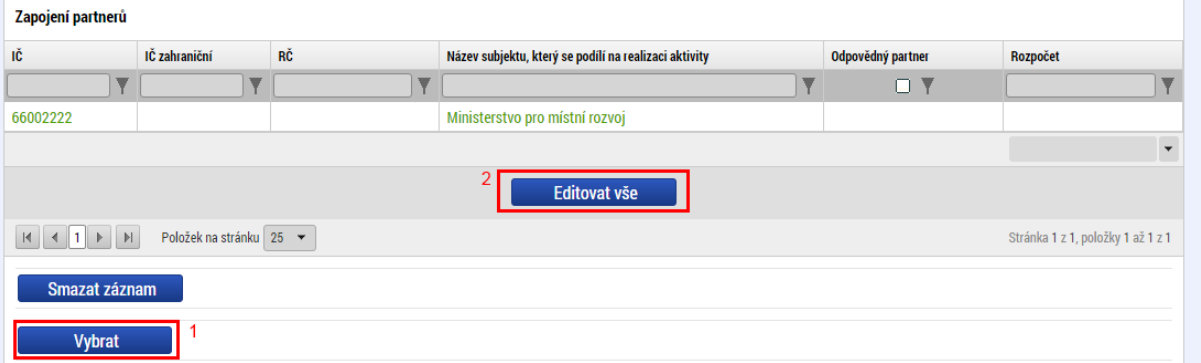

Za pomocą przycisku Edytuj wszystko przy każdym z partnerów otworzy się opcja do wyboru: partner odpowiedzialny (1). Za pomocą tej opcji zaznaczyć można tylko jednego partnera, który odpowiedzialny będzie za dane działanie. Następnie należy uzupełnić budżet, który stanowić będzie wkład partnera w realizację działania. Suma udziałów poszczególnych partnerów zostanie automatycznie podliczona przy danym działaniu, zaś suma wszystkich działań musi odpowiadać budżetowi jednostkowemu, źródłom finansowania i planowi finansowemu.

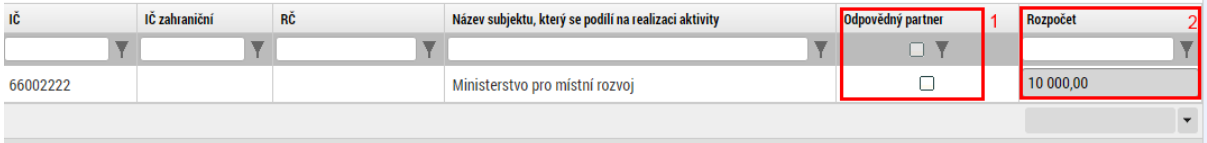

Ostatnim elementem działań kluczowych jest uzupełnienie planowanych osiągnieć (kamieni milowych) w ramach danego działania (co najmniej jeden). Wpisać tu można jedno lub więcej działań, przy każdym należy uzupełnić liczbę porządkową, datę realizacji i nazwę. **Hlavní milníky aktivity** 

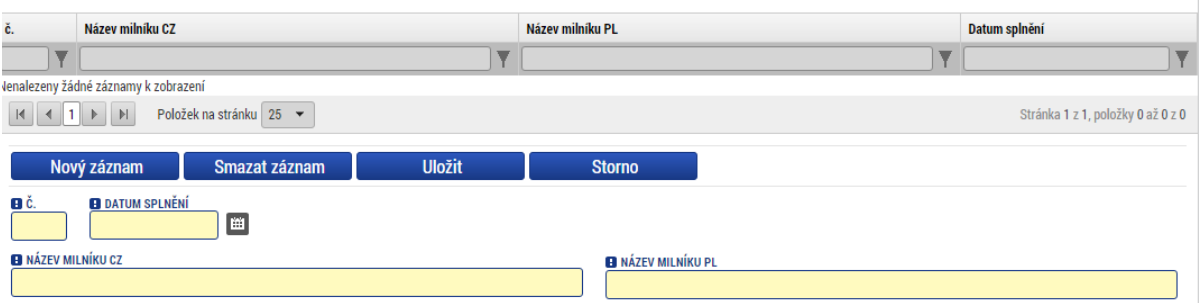

#### 5.20. Wskaźniki

Zakładka wskaźniki składa się z dwóch bloków. Pierwszy z bloków zawiera listę poszczególnych partnerów, dla których należy wybrać odpowiednie wskaźniki (1) z listy, wpisać wartość docelową i datę realizacji (w większości przypadków jest to data ukończenia projektu), następnie również opis wartości. Wypełnienie wartości wyjściowej i docelowej oraz daty realizacji wartości docelowej nie jest obowiązkowe w przypadku wskaźników rezultatu i wskaźników wpływu na środowisko.

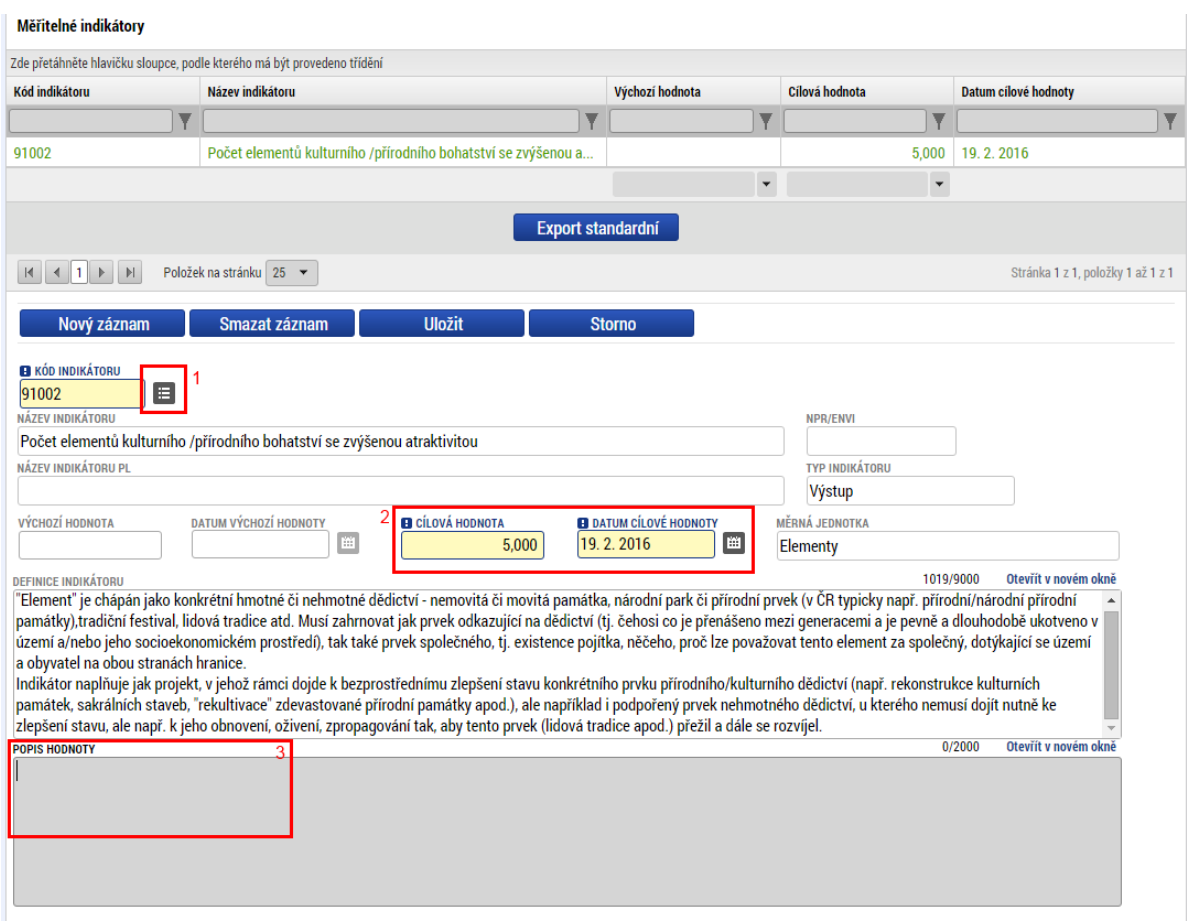

Drugi blok zawiera automatyczną sumę poszczególnych wskaźników na poziomie projektu.

# 5.21. Kluczowe działania – wskaźniki

Zakładka ta odnosi się do kluczowych działań, umożliwiając powiązanie wybranych wskaźników i uzupełnionych działań kluczowych. Dla każdego działania wybrać można jeden lub więcej wskaźników wybranych w zakładce wskaźniki i potwierdzić je, klikając przycisk ze strzałką w prawo.

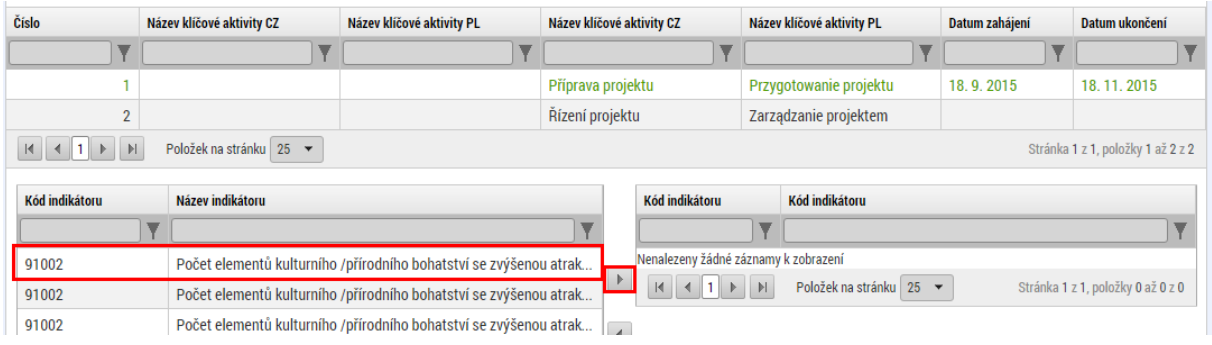

# 5.22. Współpraca transgraniczna

W zakładce tej należy najpierw podać uzasadnienie wyboru partnera/ów. Następnie uzupełniamy poszczególne aspekty współpracy transgranicznej. Przy każdym bloku znajduje się pole do zaznaczenia – jeżeli zostanie ono zaznaczone, należy uzupełnić powiązane z danym polem opisy. Im więcej wspólnych aspektów realizuje projekt, tym lepszą ma pozycję wyjściową w procesie oceny.

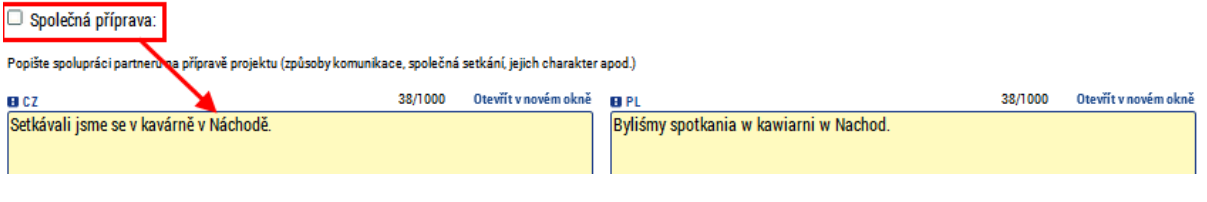

### 5.23. Wpływ transgraniczny

Zakładka Współpraca transgraniczna zawiera zestaw pytań, na które należy odpowiedzieć w formie komentarza tekstowego.

#### 5.24. Zasady horyzontalne

W zakładce zasady horyzontalne należy wybrać typ wpływu (2) na poszczególne zasady horyzontalne (1), jeżeli typ wpływu jest inny niż neutralny, należy dodać również komentarz (3).

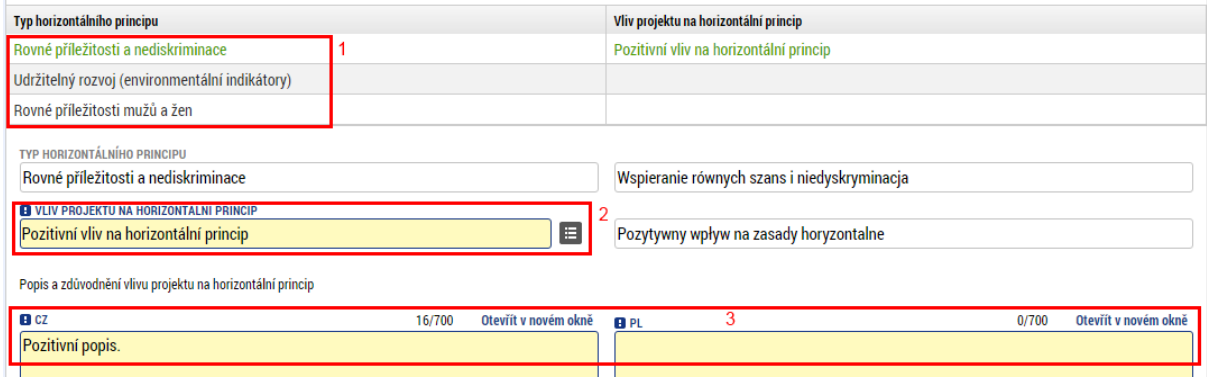

# 5.25. Związek ze strategiami regionalnymi

W zakładce tej należy odpowiedzieć na kilka pytań. Po pierwsze, czy projekt jest zgodny z zasadami strategii regionalnej lub koncepcji regionalnej – zaznaczamy odpowiednie pole i dodajemy komentarz.

□ Jsou aktivity a cíle projektu uvedeny v regionální strategii či koncepci?

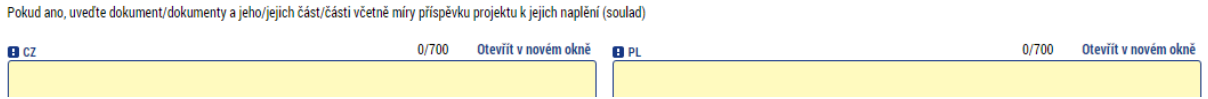

Następnie znajdują się tam dwa pytania tekstowe, na które należy udzielić odpowiedzi.

# 5.26. Dokumenty

W zakładce tej dla każdego z partnerów dodać można załączniki lub dokumenty. Każdy z partnerów dodać może kilka załączników. Ich rozmiar powinien być nieograniczony, niemniej jednak pliki o bardzo dużej objętości (dziesiątki MB i więcej) lepiej przekazać na innym nośniku, np. DVD, zaś w zakładce Dokumenty wpisać tylko nazwę tekstową pliku.

Przy każdym załączniku trzeba uzupełnić jego nazwę; jeżeli załączany będzie plik, za pomocą przycisku "Załącz" wybieramy odpowiedni plik z komputera. Plik zostaje następnie załadowany a jego nazwa pojawia się w polu (3). Czasem konieczne jest zapisanie załącznika, zanim w polu pojawi się jego nazwa. Jeżeli konieczne jest elektroniczne podpisanie dokumentu (poza standardowym podpisem

wniosku do dotację), można to zrobić, klikając w symbol (4). Załączony plik można również przejrzeć, klikając przycisk Otwórz.

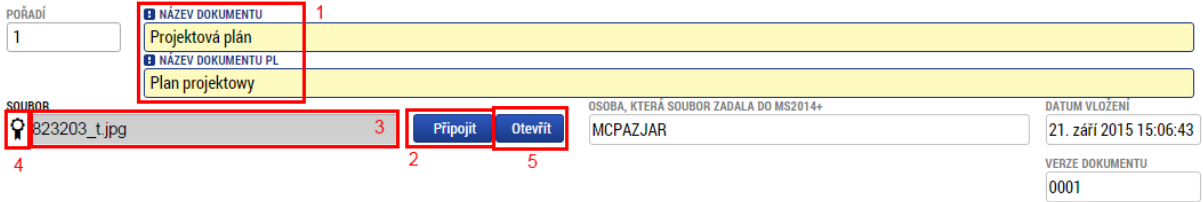

Dokumenty, które zostały fizycznie załadowane do systemu, znajdują się na liście dokumentów i oznaczone są zielonym znaczkiem.

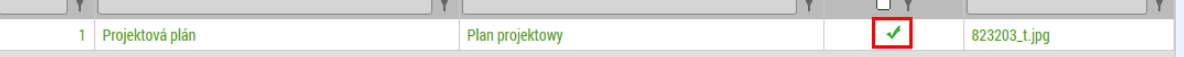

# 5.27. Kontrola i finalizacja

Po uzupełnieniu całego wniosku o dotację można przeprowadzić kontrolę, klikając przycisk na pasku znajdującym się nad każdą zakładką. System przeprowadzi analizę, jeżeli znajdzie błędy – wyświetli je. Jeżeli wniosek nie zawiera żadnych błędów, można przejść do finalizacji.

Výsledek operace:

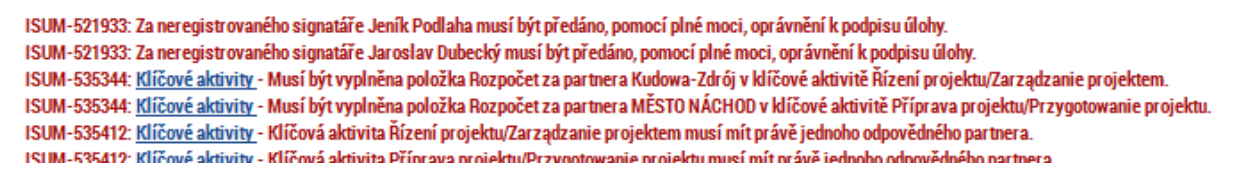

W trakcie kontroli mogą pojawić się następujące komunikaty, które informują o braku przypisania sygnatariusza.

ISUM-382372: Operace musí mít vyplněného alespoň jednoho signatáře. ISUM-382806: Úloha musí mít vyplněného alespoň jednoho signatáře, který bude podepisovat dokument.

Kroki przypisywania sygnatariusza opisano w rozdziale "Dostęp do projektu".

Finalizacja przeprowadzana jest po kliknięciu przycisku Finalizacja. Musi ją przeprowadzić użytkownik, który ma odpowiednie uprawnienia w zakresie zarządzania wnioskiem (właściciel). Výsledek operace:

ISUM-298800: Na žádosti byla provedena finalizace.

Lze vytisknout přes Kontextovou nabídku (Pravé tlačítko myši)

Po finalizacji pojawi się nowa zakładka "Podpis wniosku".

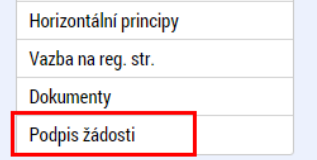

Do anulowania finalizacji i ponownej edycji wniosku służy przycisk, który znajduje się na górnym pasku.

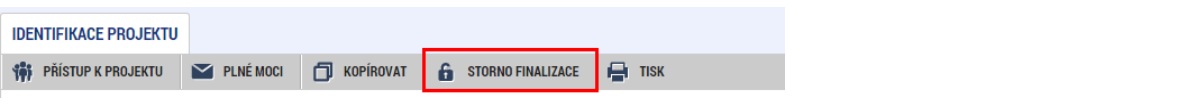

System zada następnie pytanie o przyczynę anulowania finalizacji, po udzieleniu odpowiedzi wniosek zostanie ponownie otwarty do edycji. Po edycji wniosku należy jeszcze raz przeprowadzić finalizację. **STORNO FINALIZACE** 

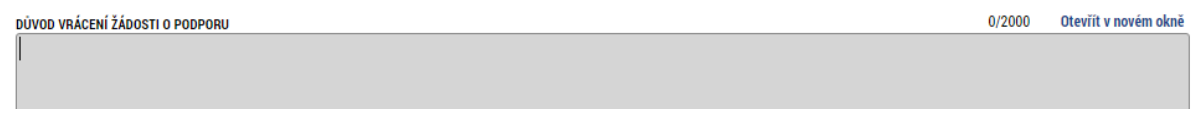

#### 5.28. Podpis wniosku

W zakładce Podpis wniosku wyświetlić można wersję do druku (1) – wniosek zostanie podpisany właśnie w takiej postaci. Jest to taka sama wersja, która wyświetla się po naciśnięciu przycisku Drukuj w górnej części każdej z zakładek. Po kliknięciu przycisku z symbolem znaczka skarbowego (2) wyświetlone zostanie okno do podpisu.

Žádost o podporu se podepisuje elektronickým podpisem stiskem ikony pečetě.

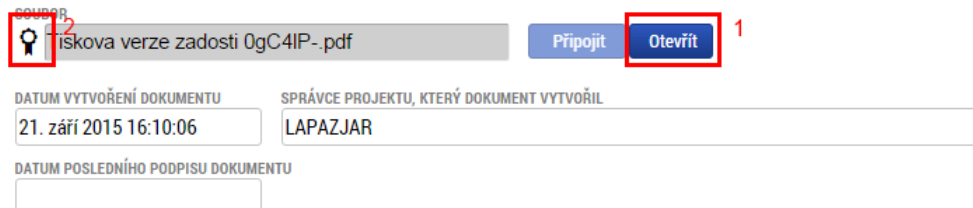

Aby wyświetlić okno podpisu, na komputerze musi być zainstalowana wtyczkę do przeglądarki Microsoft Silverlight, trzeba również korzystać z przeglądarki wspieranej przez system. Więcej informacji na temat szczegółów technicznych znaleźć można we wstępie do niniejszej instrukcji. W otwartym oknie wybrać można plik z certyfikatem (podpisem) (1) i wpisać hasło do podpisu elektronicznego (2). Po kliknięciu przycisku "Dokończ" (3) naniesiony zostanie podpis. Wniosek o dotację zostaje w ten sposób podpisany i automatycznie złożony do podmiotu pośredniczącego.

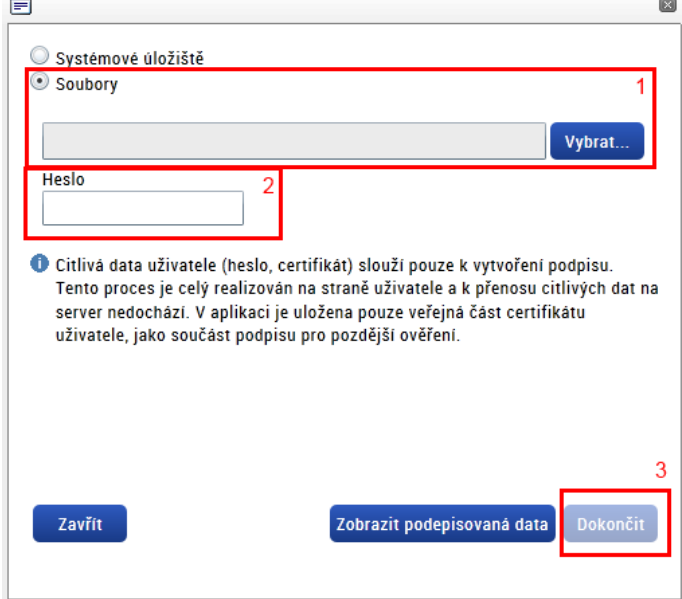

#### **6. Dostęp do projektu**

Klikając przycisk "Dostęp do projektu", który znajduje się w górnej części każdej zakładki, przechodzimy do zakładki, za pomocą której można udzielić innym użytkownikom pozwolenia na dostęp do wniosku o dotację.

#### **Administratorzy projektu**

Pierwszą część zakładki stanowi zestawienie wszystkich użytkowników, którzy mają aktualnie dostęp do wniosku. Widać tu wszystkie typy dostępów posiadanych przez poszczególnych użytkowników.

Správci projektu

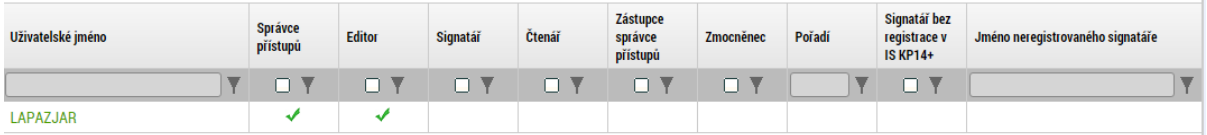

Za pomocą przycisku "Nowy zapis" można wygenerować nowego użytkownika i przyznać mu odpowiednie uprawnienia dostępu. Do pola nazwa użytkownika należy przypisać login danego użytkownika, a zakreślając odpowiednie pole Edytor, Sygnatariusz lub Czytelnik, przydzielić mu odpowiednią rolę. Jeden użytkownik może pełnić kilka ról.

Edytor – może edytować wniosek o dotację

Sygnatariusz – podpisuje wniosek o dotację. Jeżeli chcemy, aby dany użytkownik podpisywał wniosek, należy wybrać tę opcję.

Czytelnik – może czytać treść, ale nie może jej edytować.

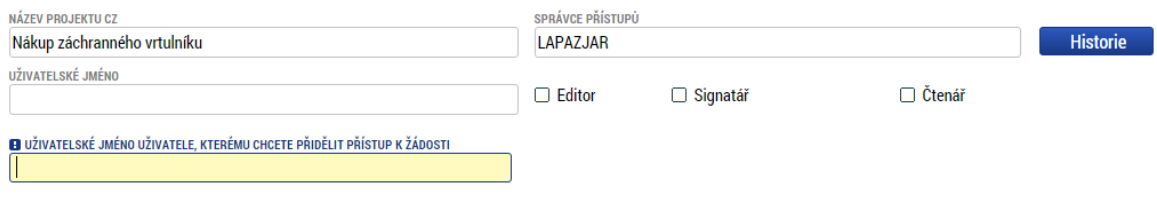

□ Signatář bez registrace v IS KP14+

Jeżeli chcesz edytować swoje uprawnienia dostępu, kliknij swoją nazwę użytkownika na liście, a następnie przycisk "Zmień ustawienia dostępu".

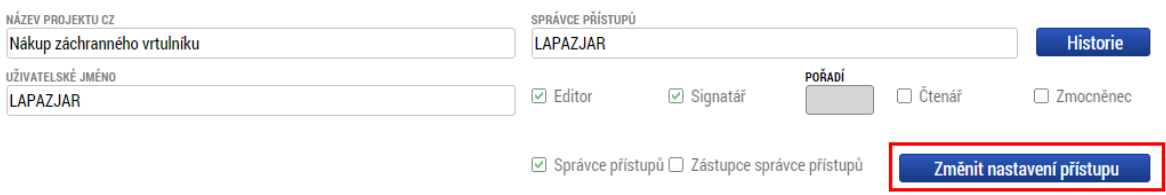

W ten sposób przejdziesz do kolejnego okna, gdzie można wybrać role danego użytkownika. Jeżeli chcesz sam podpisać wniosek o dotację, musisz przypisać sobie rolę sygnatariusza, która nie jest wyjściowo aktywna.

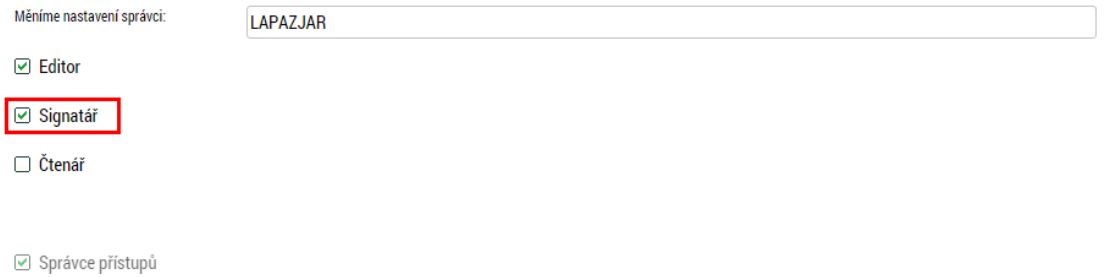

#### **Sygnatariusze projektu**

Do tego bloku automatycznie przypisani zostają wszyscy użytkownicy, którym przypisano rolę sygnatariusza.

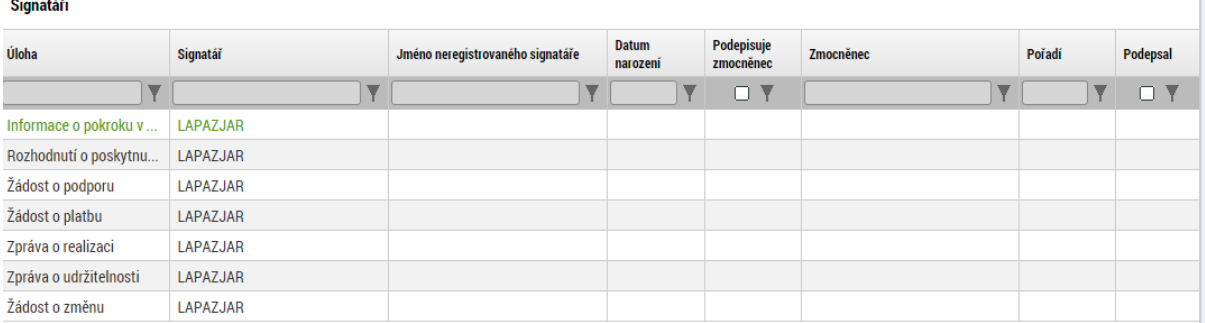

Jeżeli jest konieczne, aby wniosek za danego użytkownika podpisywał ktoś inny, należy kliknąć w któryś z zapisów i edytować go: klikając przycisk "Pełnomocnik" wybieramy jednego użytkownika, który ma dostęp do wniosku.

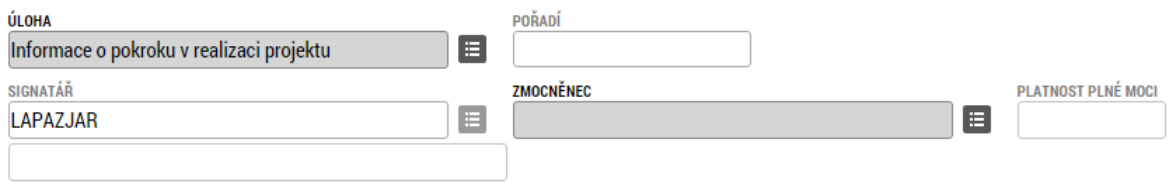

#### **7. Pełnomocnictwa**

Jeżeli udzielamy pełnomocnictwa innemu użytkownikowi, służy do tego zakładka "Pełnomocnictwa". W tym miejscu, klikając przycisk "NoweL, wygenerować można nowe pełnomocnictwo oraz wybrać, czy chodzi o dokument elektroniczny czy papierowy (1). Następnie wybieramy pełnomocnika (tego, kto udziela pełnomocnictwa) (2) i osobę, której udzielamy pełnomocnictwa (3) (użytkownik, któremu udzielamy pełnomocnictwa, musi znajdować się wśród użytkowników z prawem dostępu do wniosku (zob. poprzedni rozdział)). Można wybrać zakres czasowy, od kiedy i do kiedy obowiązuje dane pełnomocnictwo (4). Jeśli mamy do czynienia z pełnomocnictwem elektronicznym, możemy załączyć je, klikając przycisk "Załącz" (5) i załączając plik, ewentualnie uzupełnić miejsce złożenia dokumentu w przypadku wersji papierowej.

Po uzupełnieniu pełnomocnictwa można kliknąć przycisk "Pełnomocnictwo", a system wygeneruje zestawienie do druku.

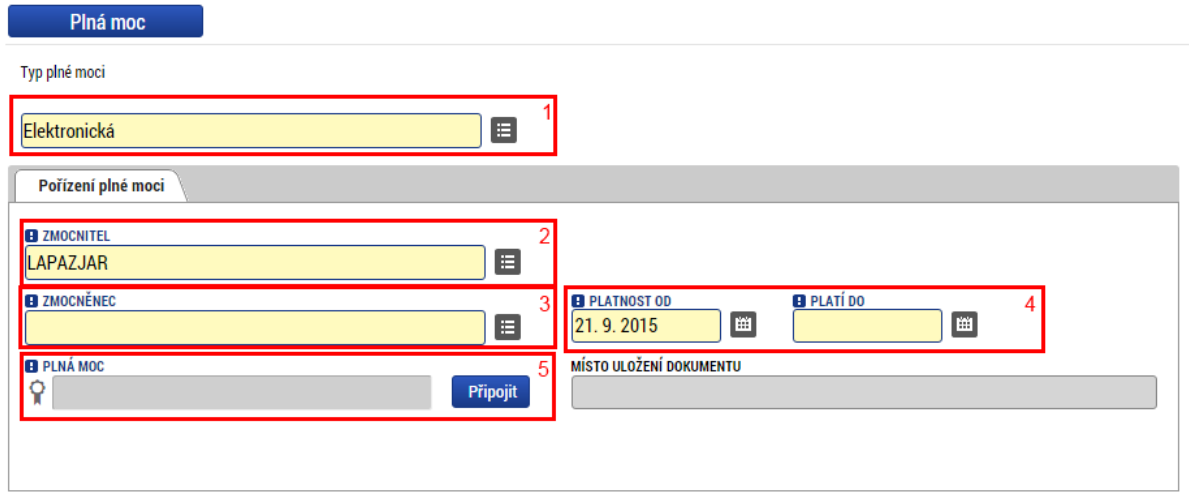

Pełnomocnictwa można uzupełnić osobno dla poszczególnych kroków realizacji projektu. Pierwszy krok zawsze dotyczy pełnomocnictwa dla podpisu wniosku o dotację.